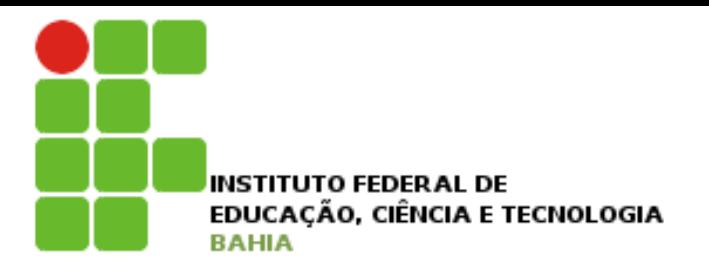

# **Introdução a Tecnologia da Informação**

### Informática Básica – Software de apresentação

Prof. Jonatas Bastos

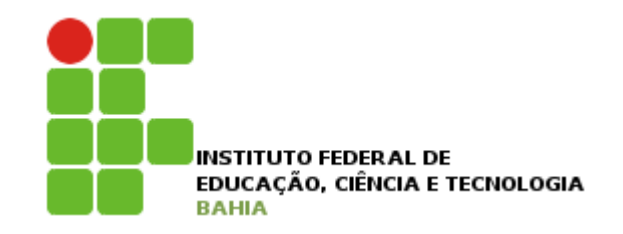

## Power Point

- **□ Faz parte do pacote Microsoft Office;**
- □ Software com muitos recursos para construção de apresentações;
- □ A partir da versão 2007 a interface apresenta as funcionalidades de forma mais explícita (mais fácil de serem encontradas);
- p Para acessar o Power Point vá em Iniciar -> Todos os programas -> Microsoft Office -> Power Point 2007;

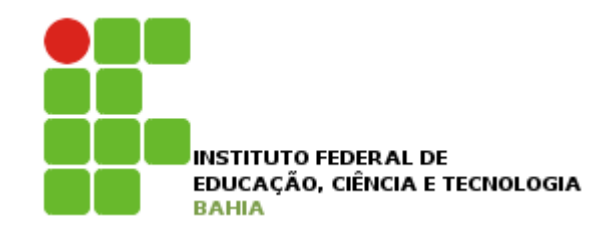

## Guias

### p Guia Inicio

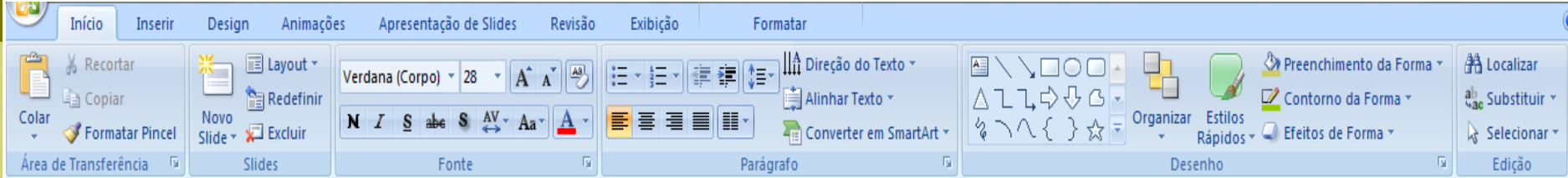

### p Guia Inserir

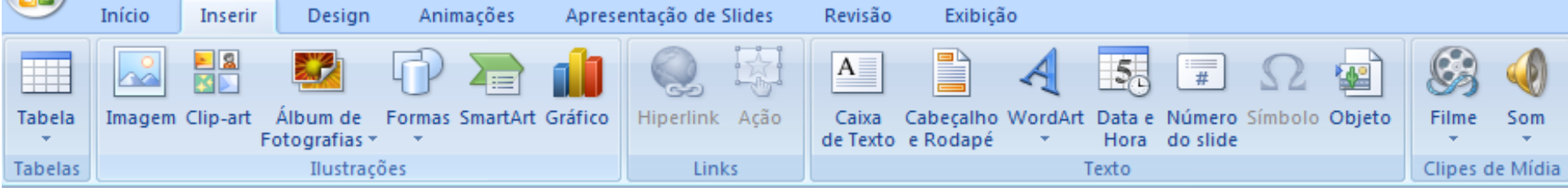

### **D** Guia Design

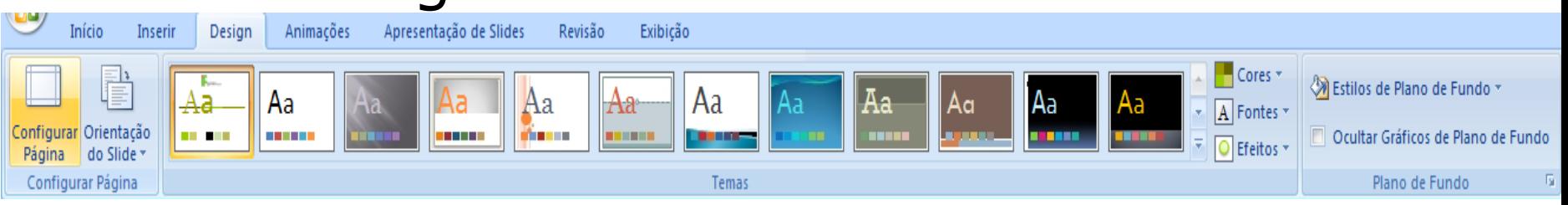

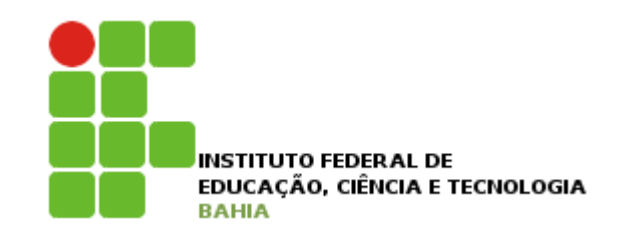

## Power Point

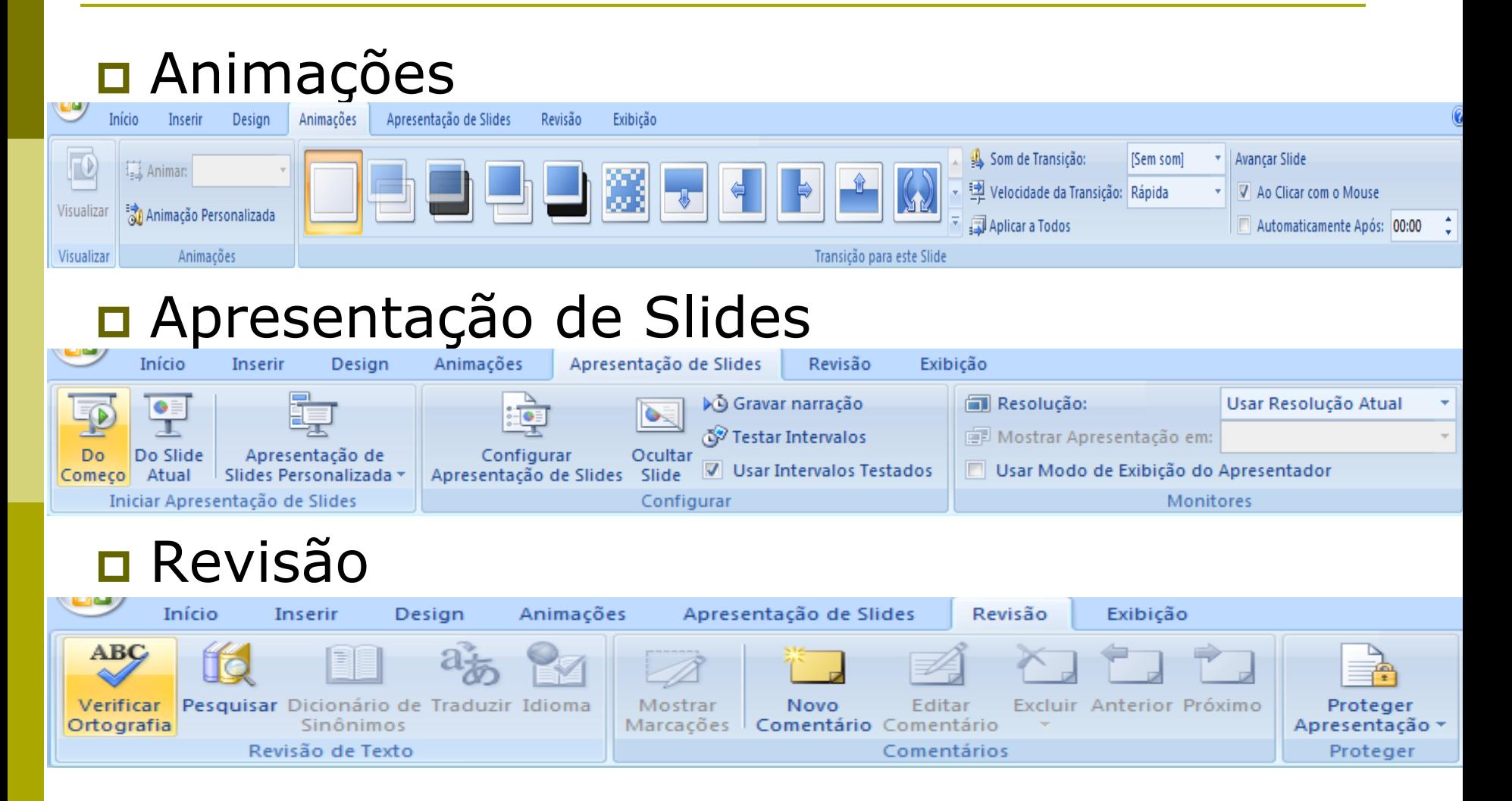

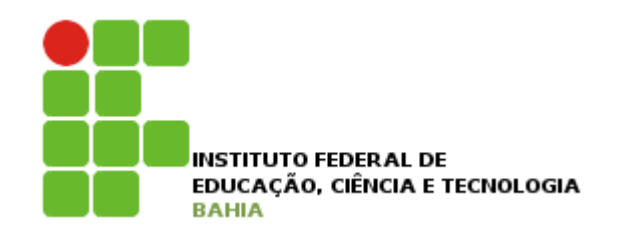

## Power Point

### p Guia Exibição

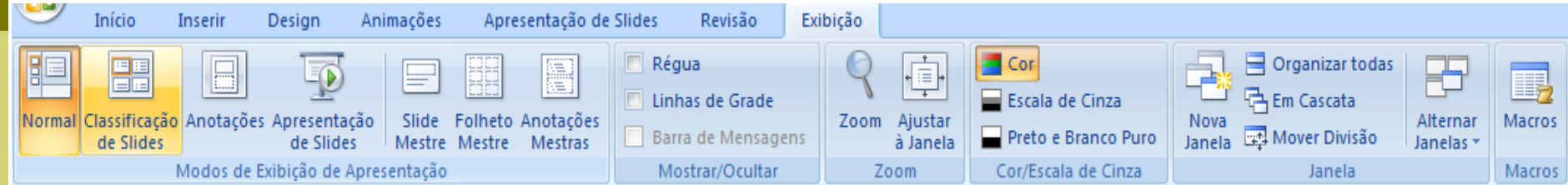

### p Guia Formatar

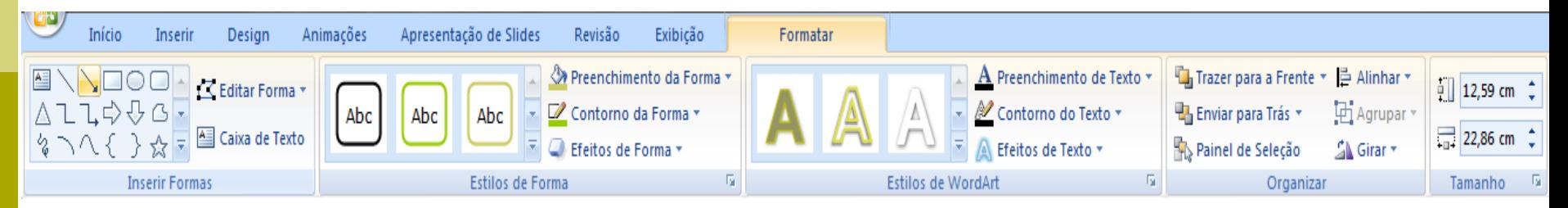

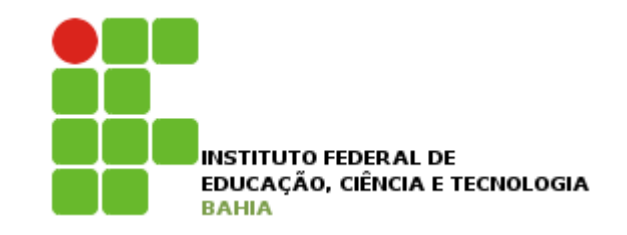

## Salvar um documento

#### Botão do windows, Salvar:

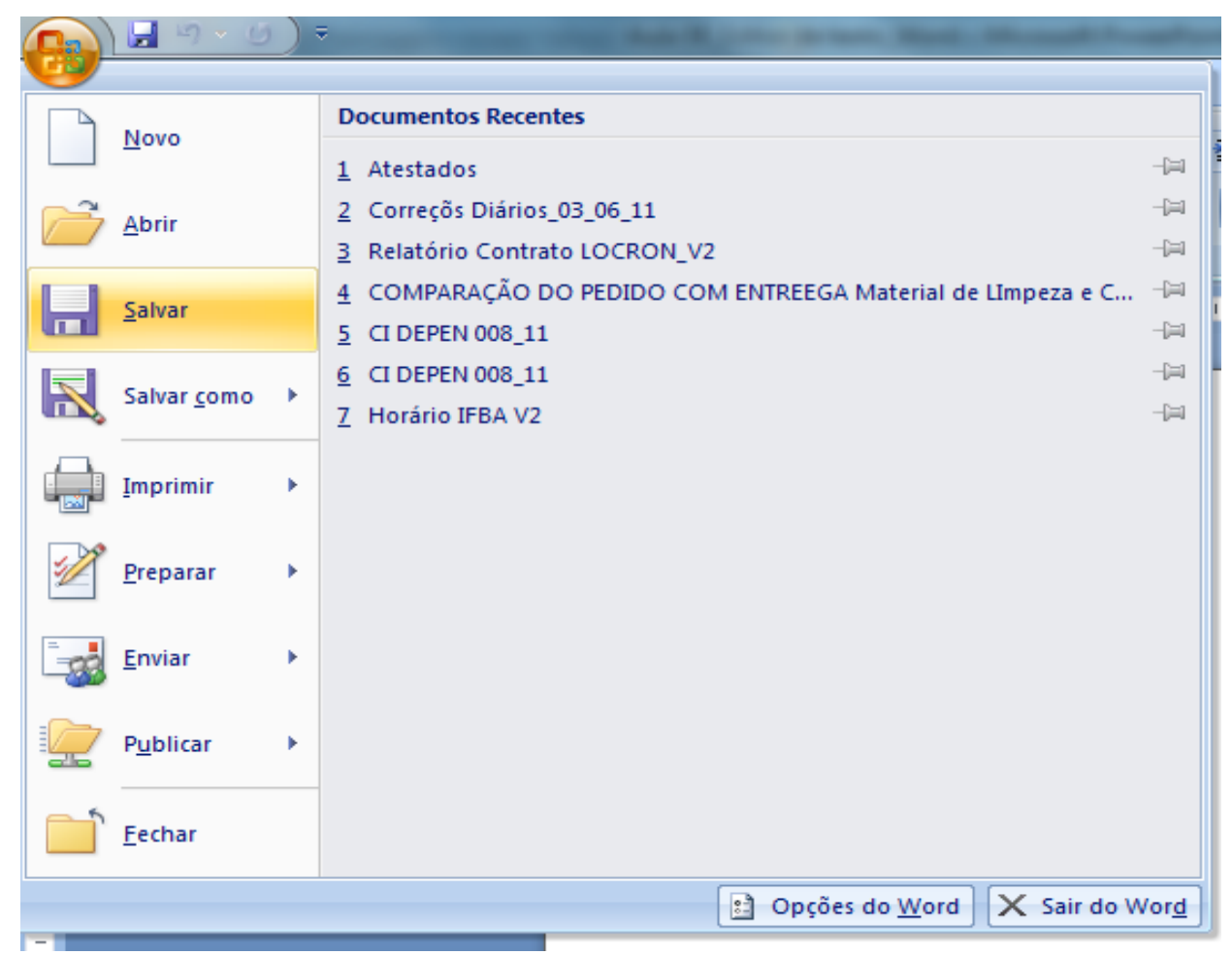

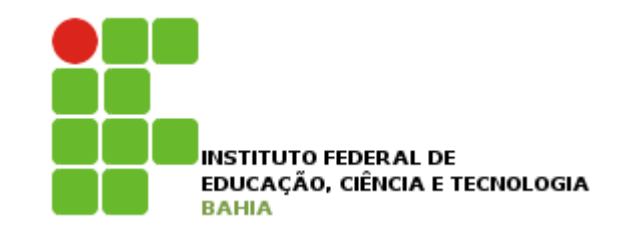

## Salvar um documento

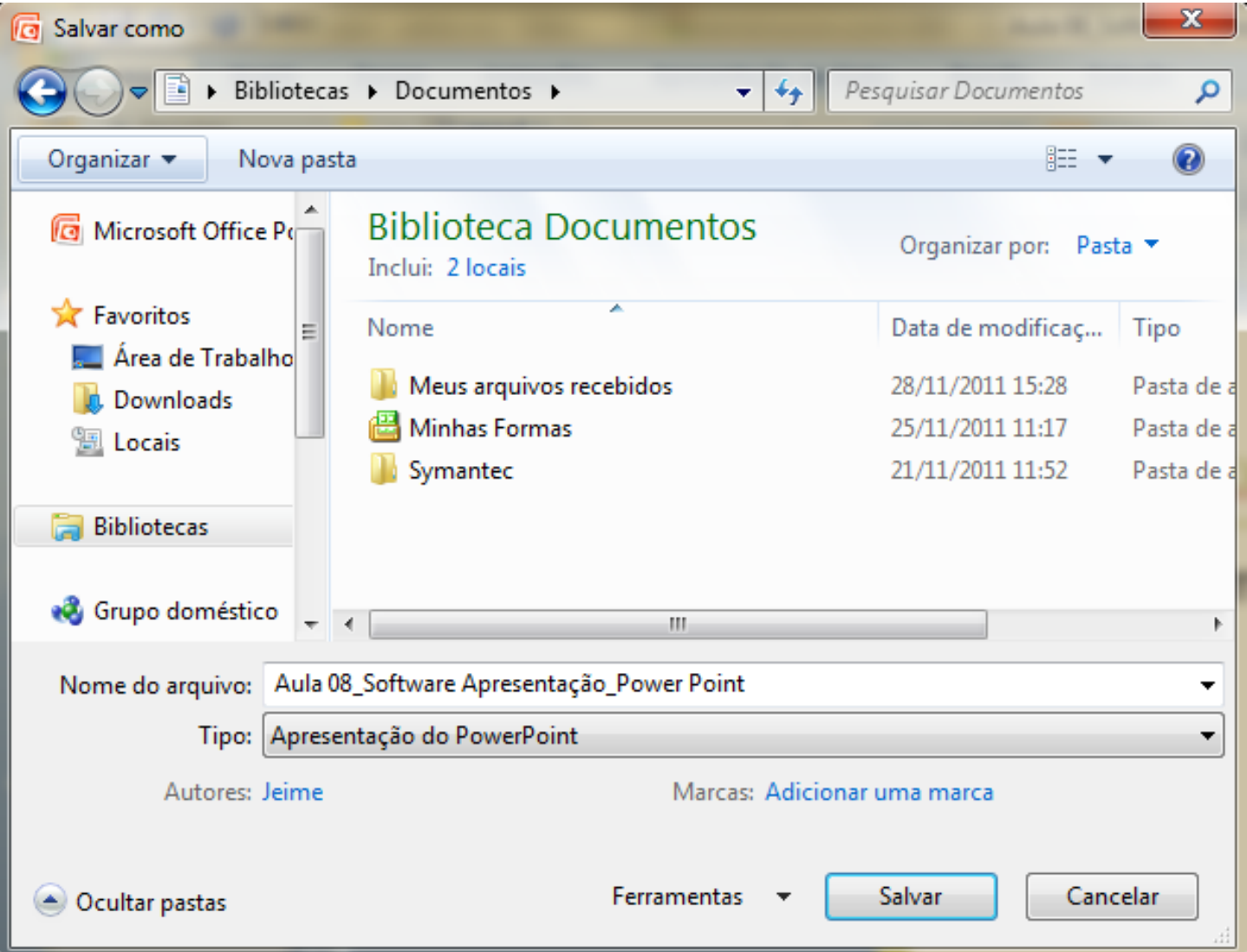

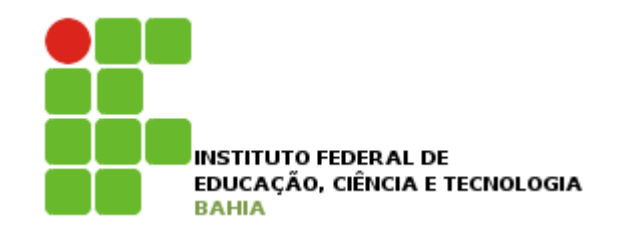

## Abrir um documento

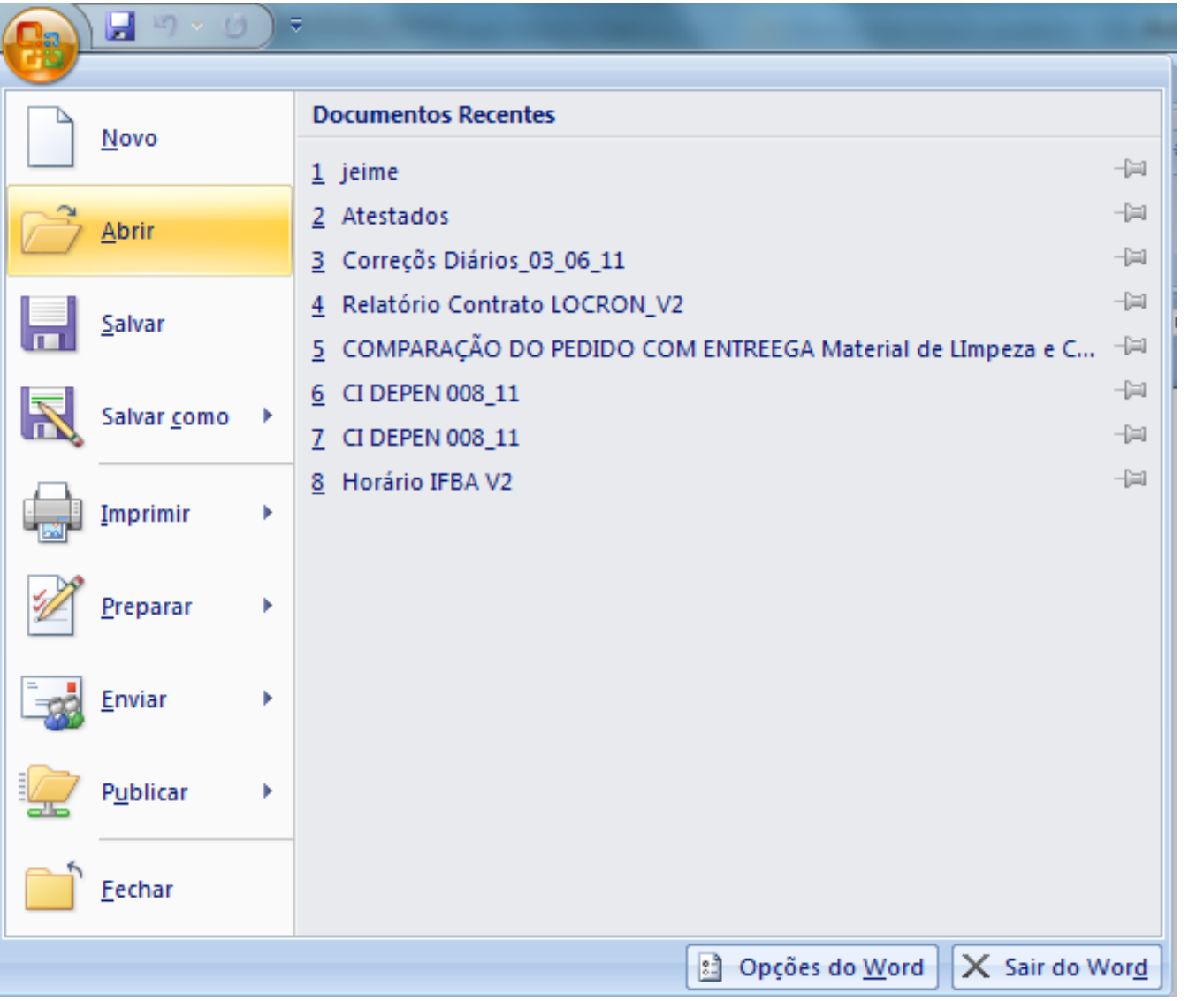

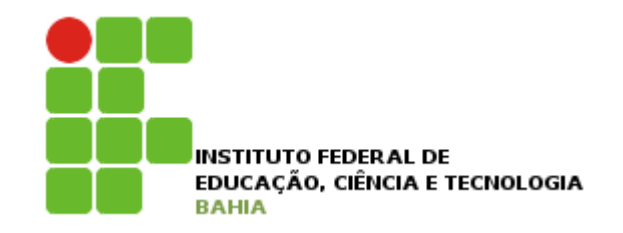

## Abrir um documento

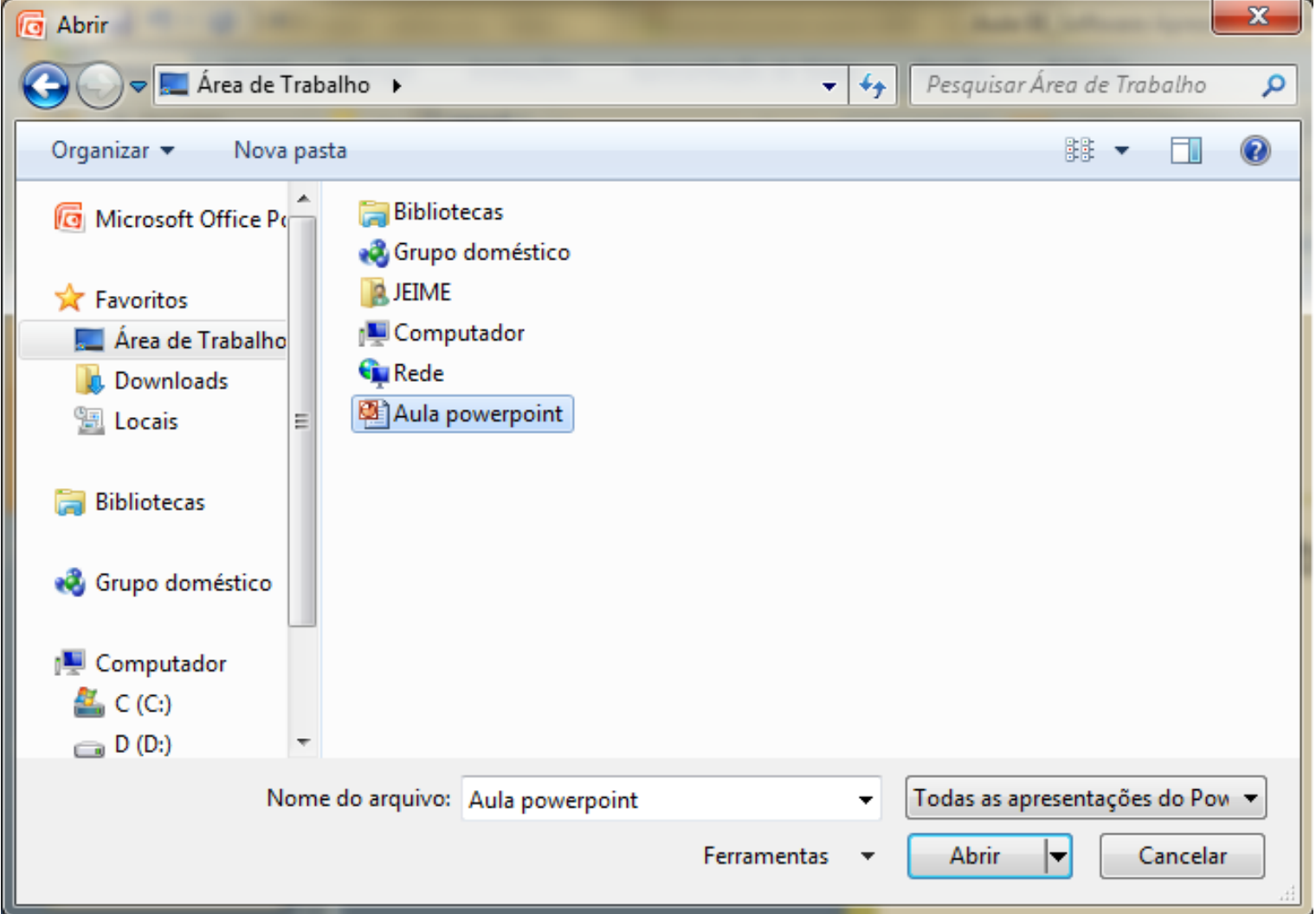

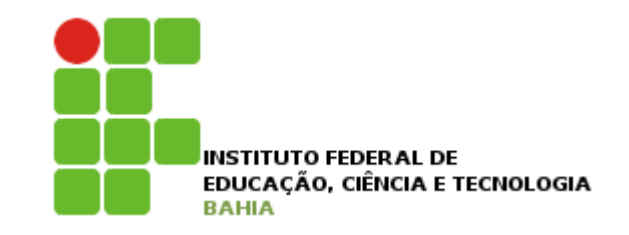

## Criando apresentações

### **□ Clicar no Botão do Microsoft Office, e em** seguida clicar em Novo

**Então escolher um modelo para a apresentação** 

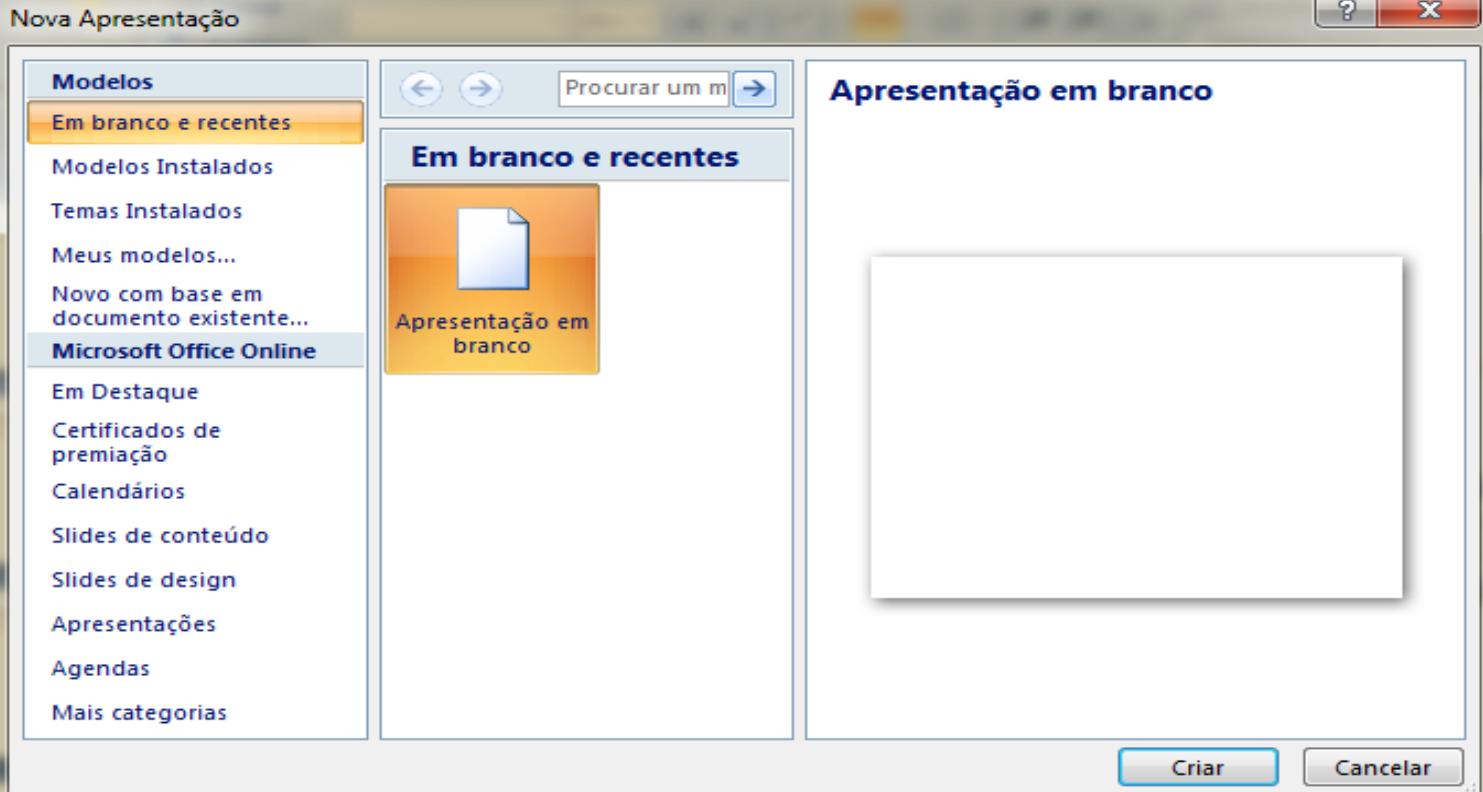

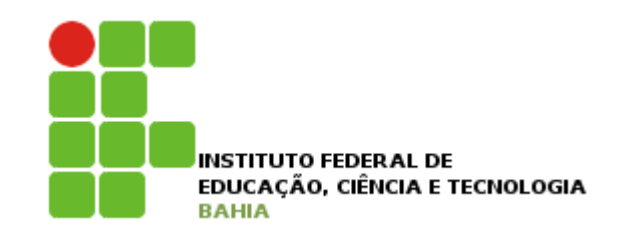

## Tela inicial

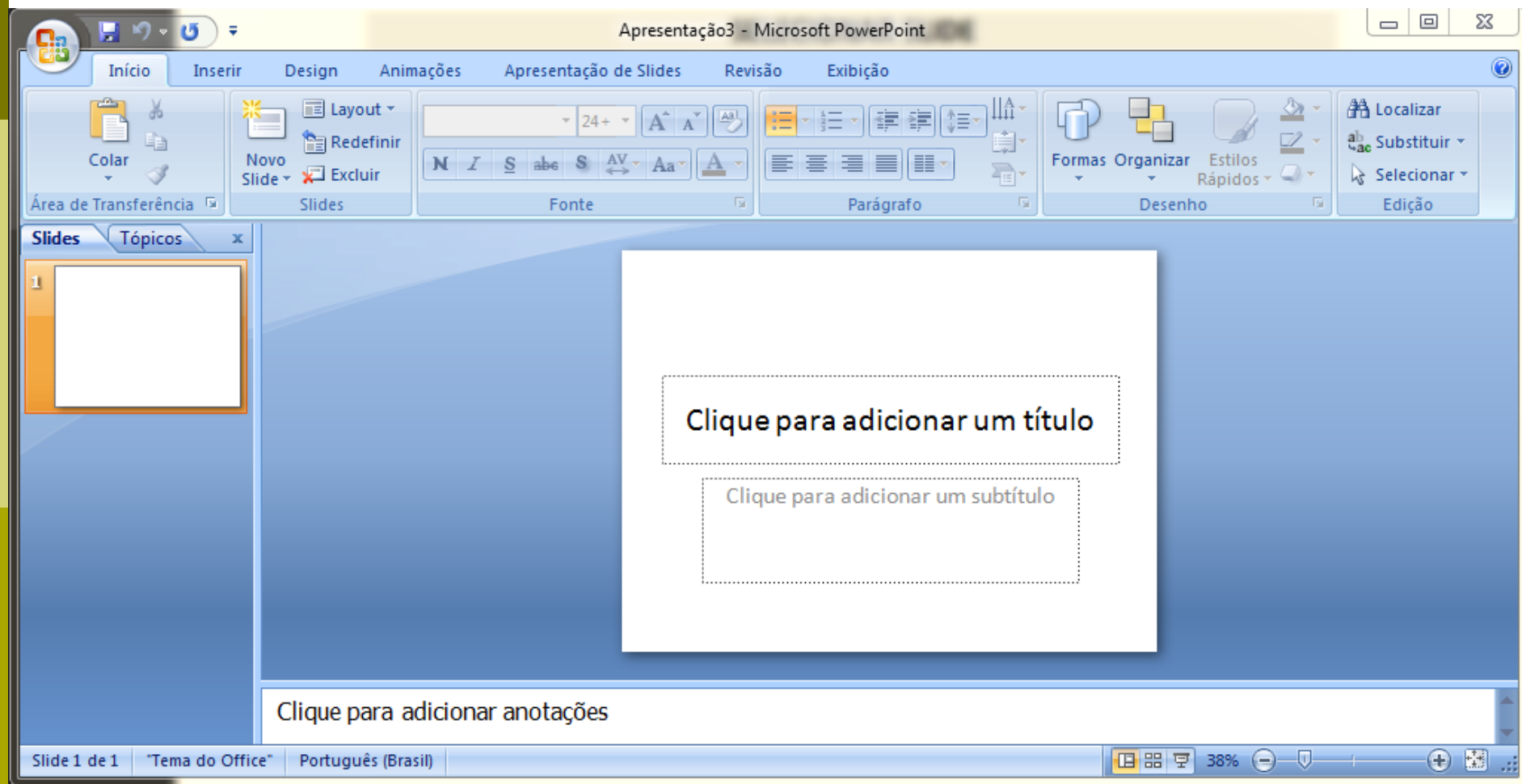

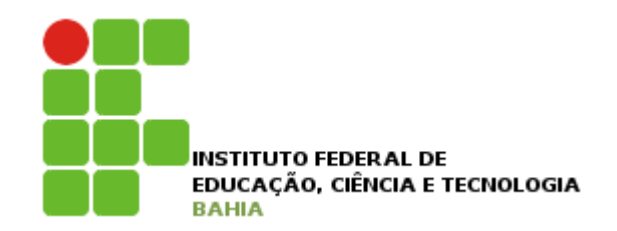

## Layout

### □ Clicar na Guia Início e depois no botão Layout, escolha o layout desejado clicando sobre ele;

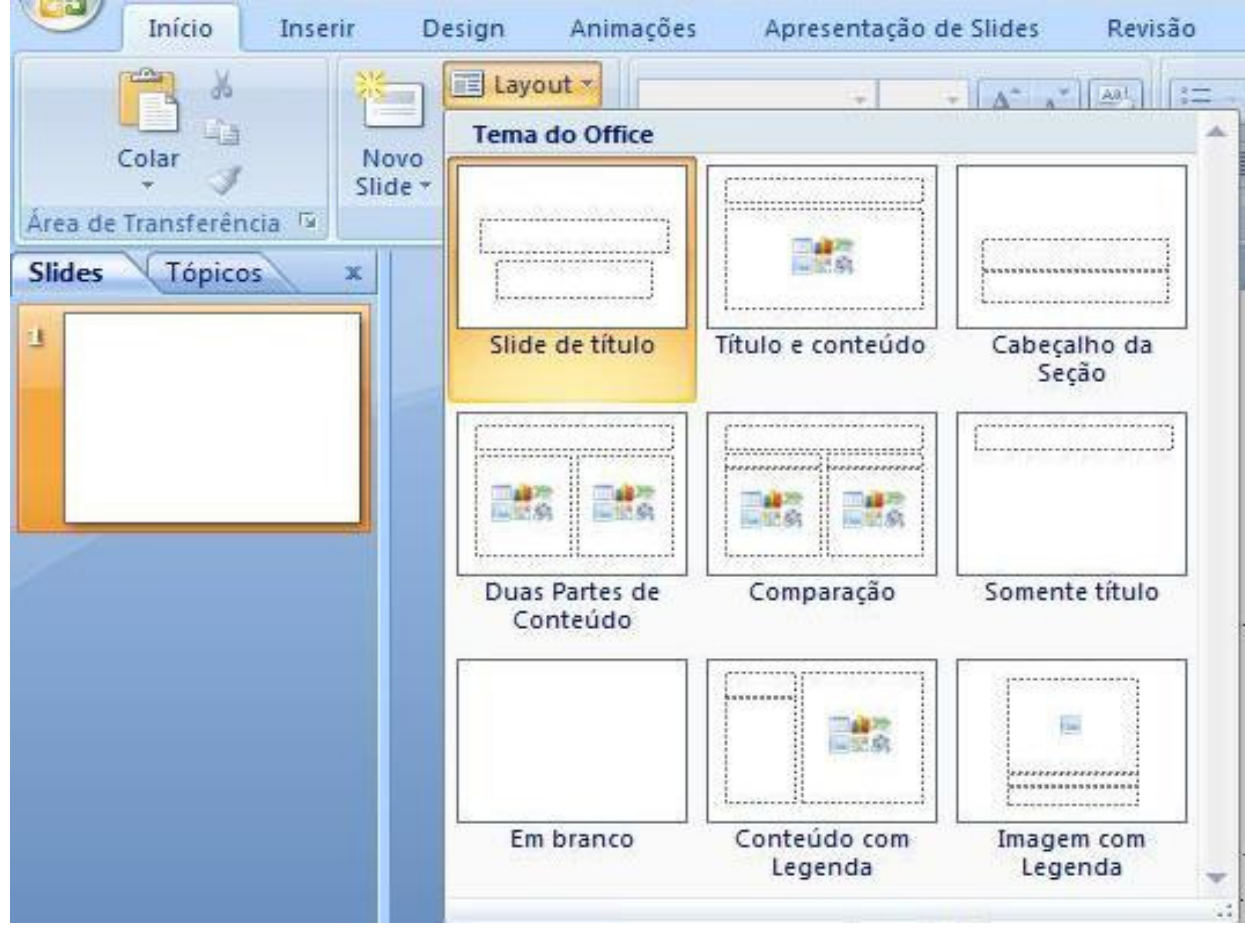

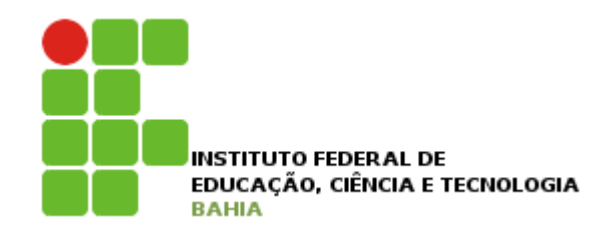

## Inserindo textos

### p Clicar no retângulo (Clique para adicionar um

título);

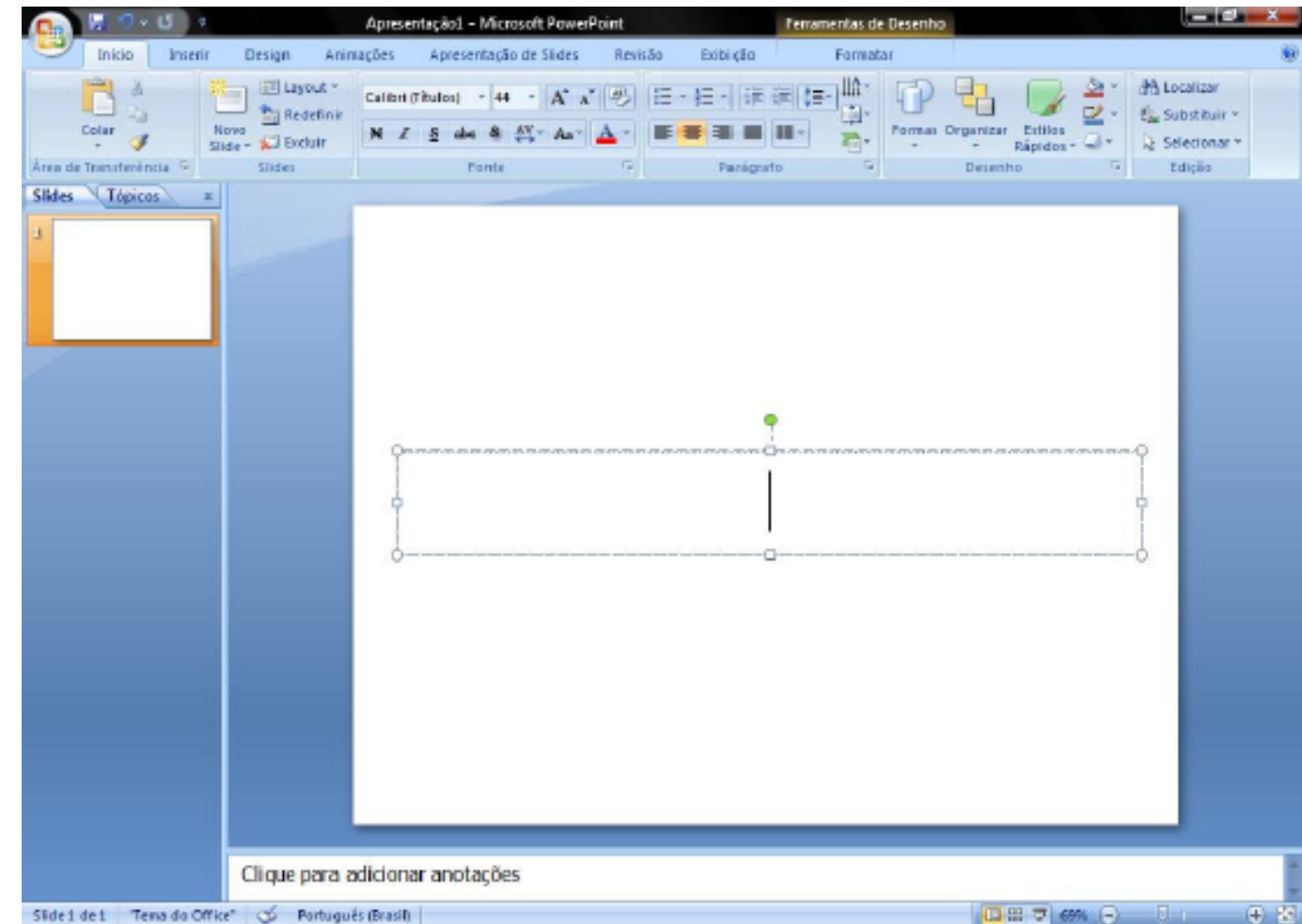

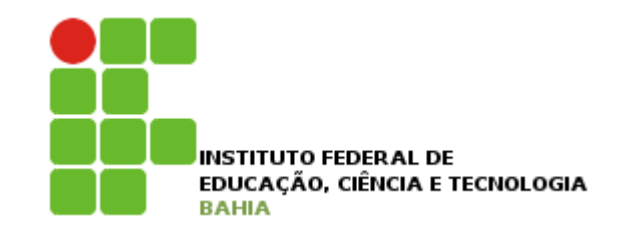

### □ Para alterar um texto, é necessário primeiro selecioná-lo;

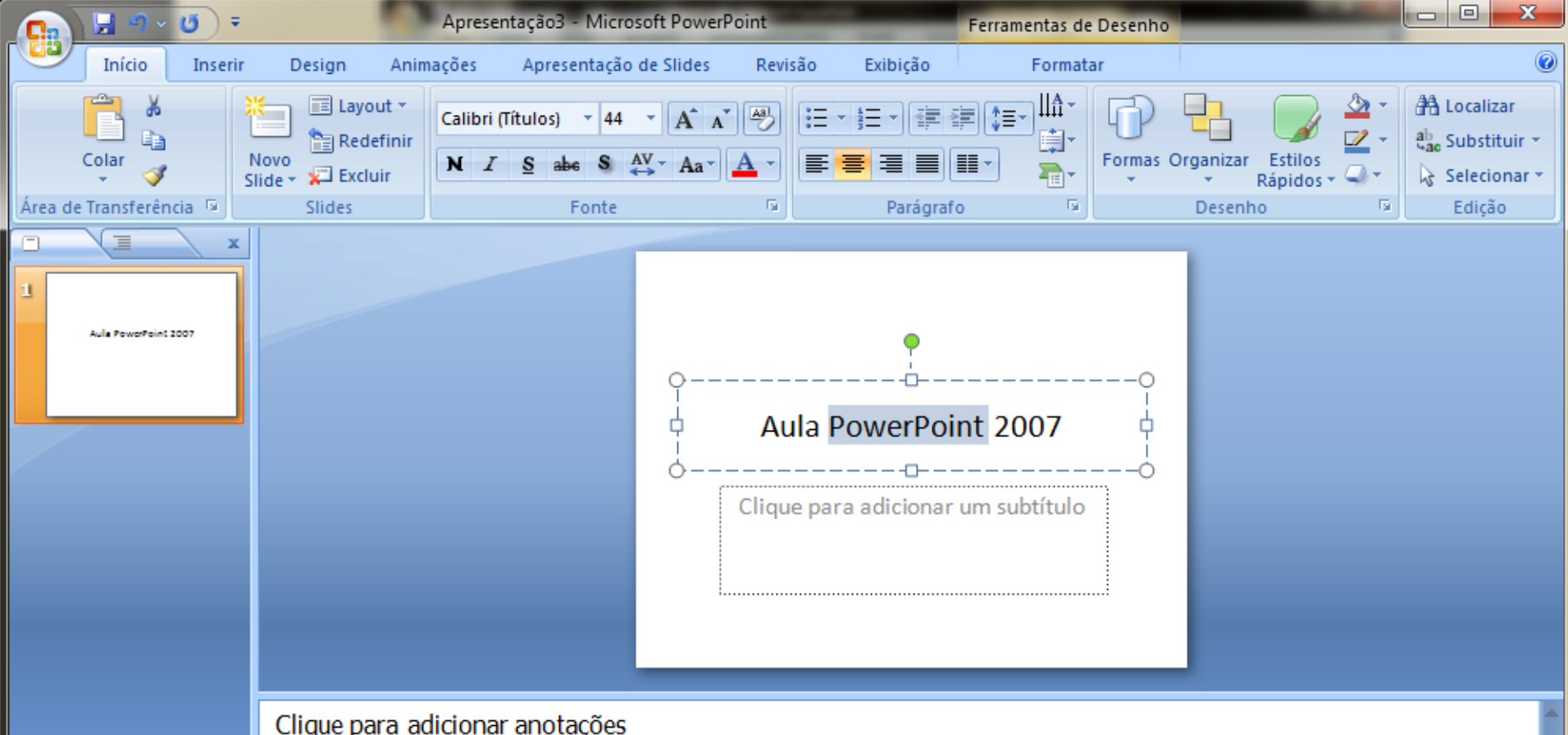

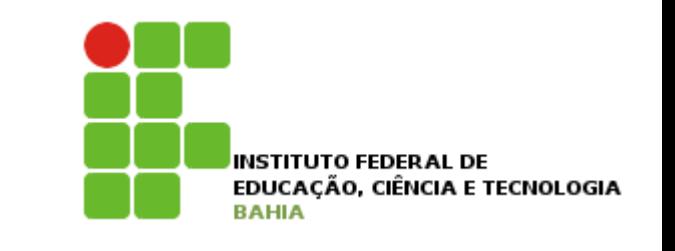

### p Com o texto selecionado basta clicar nos botões para fazer as alterações desejadas;

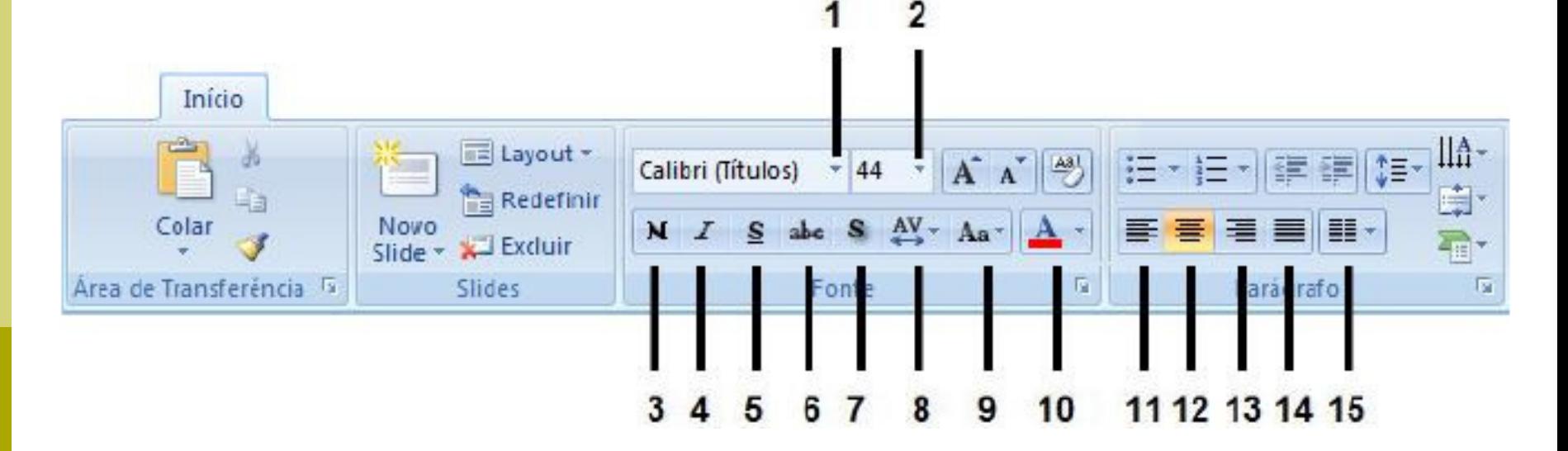

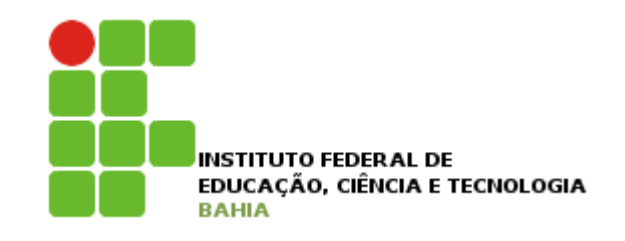

- 1. Altera o tipo de fonte;
- 2. Altera o tamanho da fonte;
- 3. Aplica negrito ao texto selecionado;
- 4. Aplica negrito ao texto selecionado;
- 5. Sublinha o texto selecionado;
- 6. Desenha uma linha no meio do texto selecionado;
- 7. Adiciona uma sombra atrás do texto selecionado;
- 8. Ajusta o espaçamento entre caracteres;
- 9. Altera todo o texto selecionado para MAIÚSCULAS ou minúsculas;
- 10. Altera a cor da fonte;
- 11. Alinha o texto à esquerda;

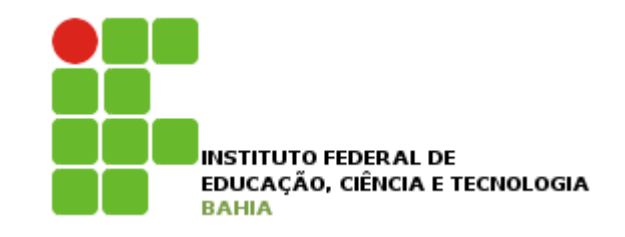

- 12. Centraliza o texto;
- 13. Alinha o texto à direita;
- 14. Alinha o texto às margens esquerda e direita;
- 15. Divide o texto em duas ou mais colunas;

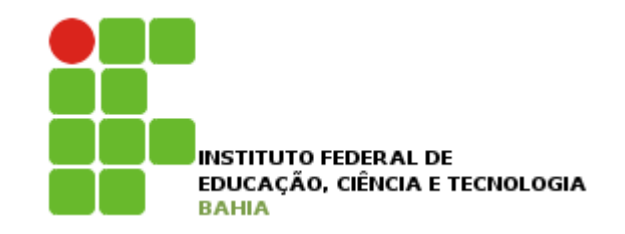

## Adicionando novo slide

### **□** Clique no botão novo slide, na guia início;

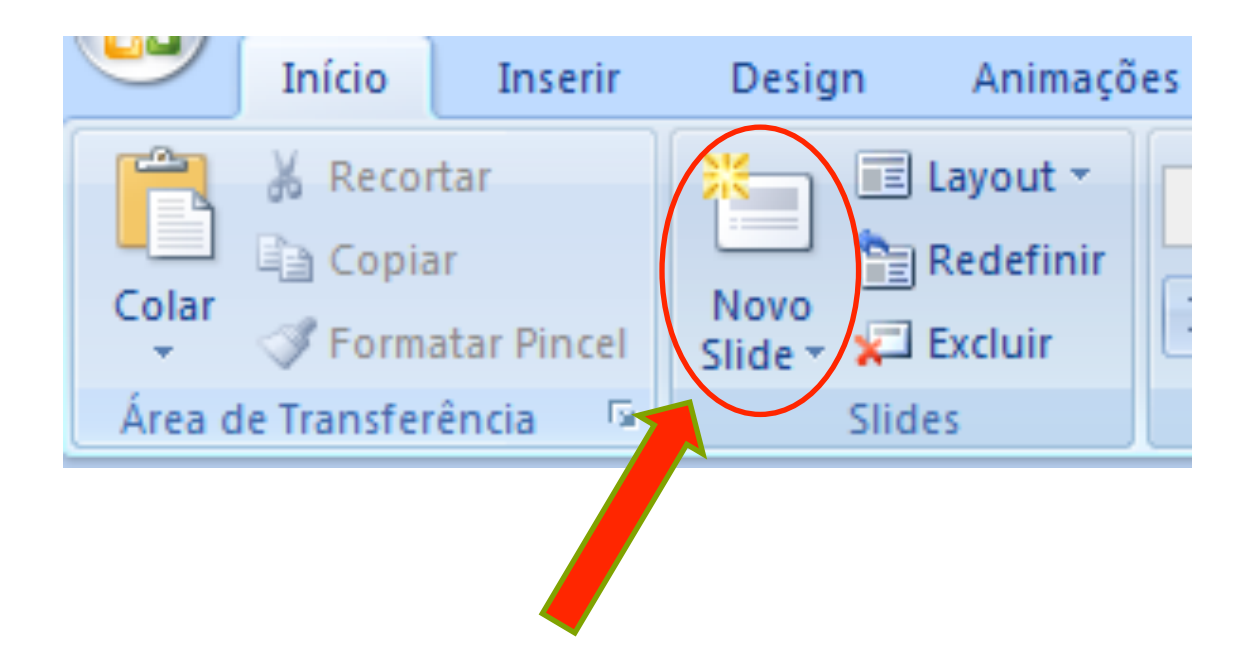

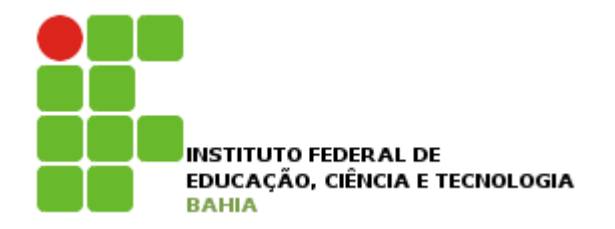

## Adicionando novo slide

### **p** O novo slide será adicionado logo após o último slide existente;

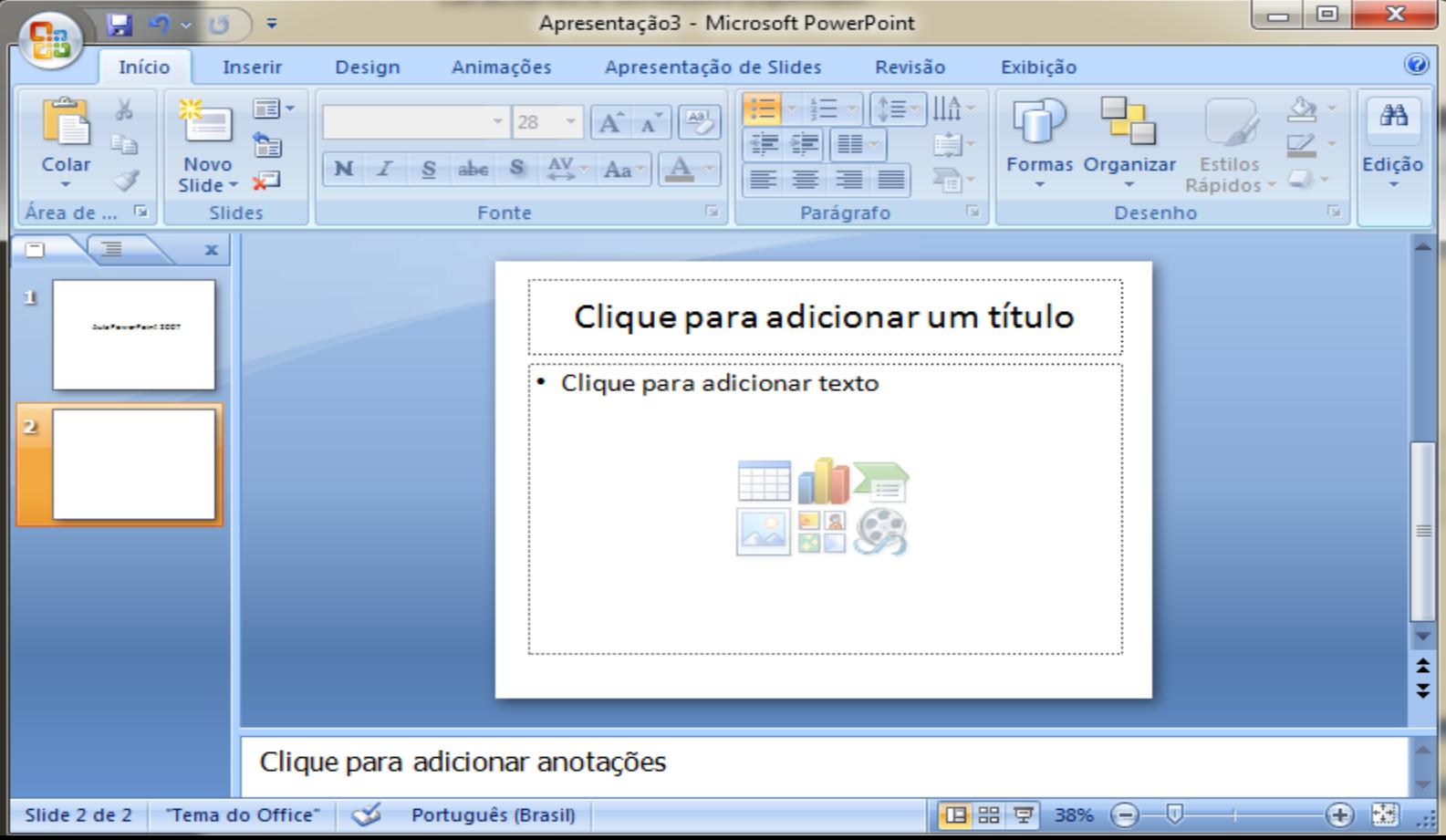

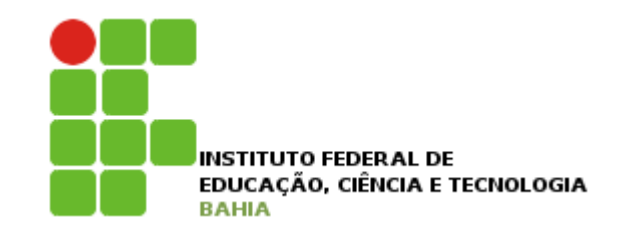

## Inserir símbolos especiais

### **D** Na guia inserir clique no ícone símbolos;

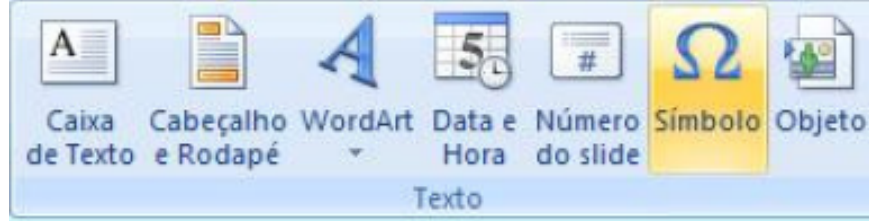

### p Selecione o símbolo e clique em inserir;

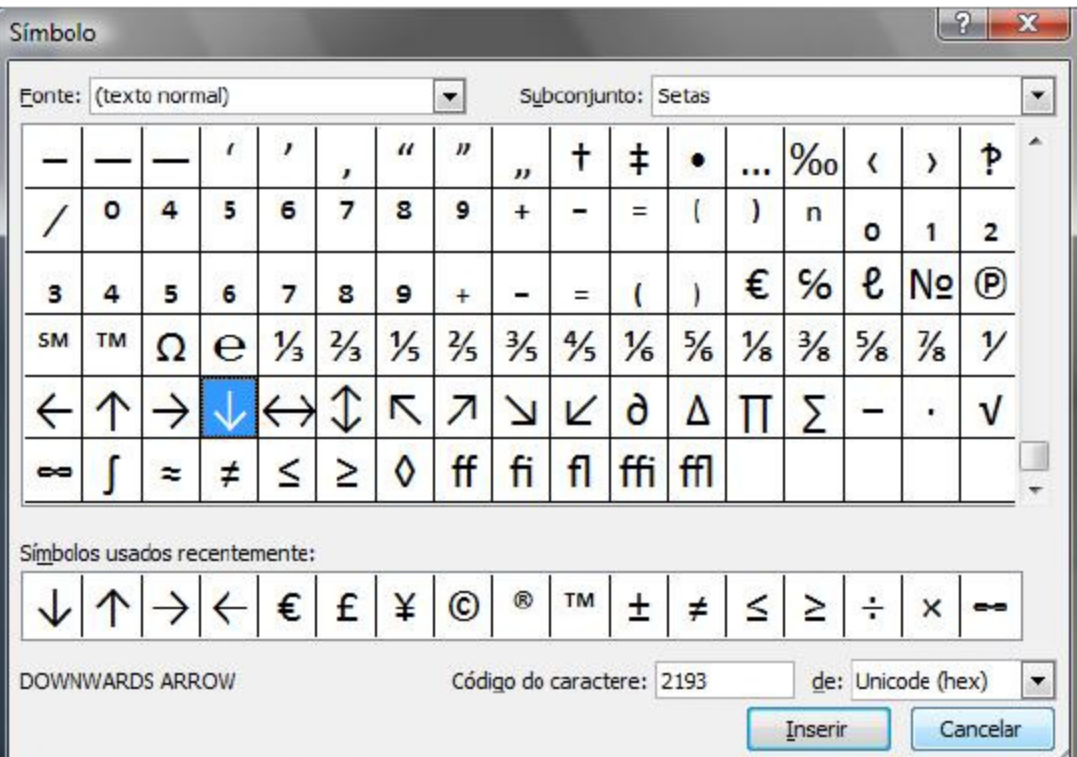

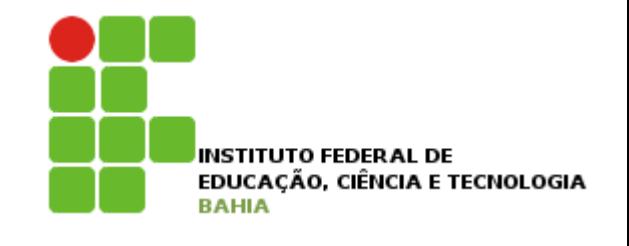

## Marcadores e numeração

Na guia início, os links **E** e **E** permitem adicionar marcadores e numeração nos parágrafos;

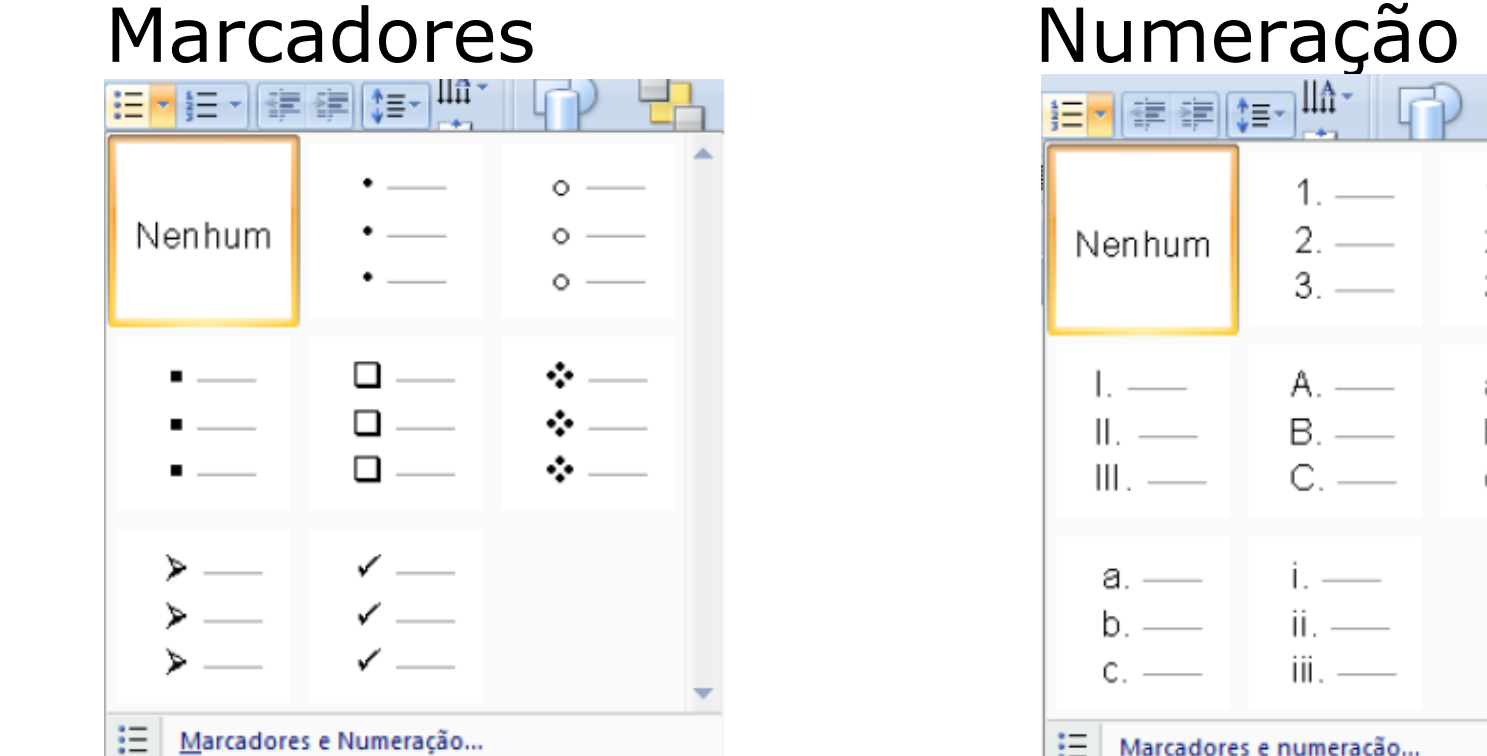

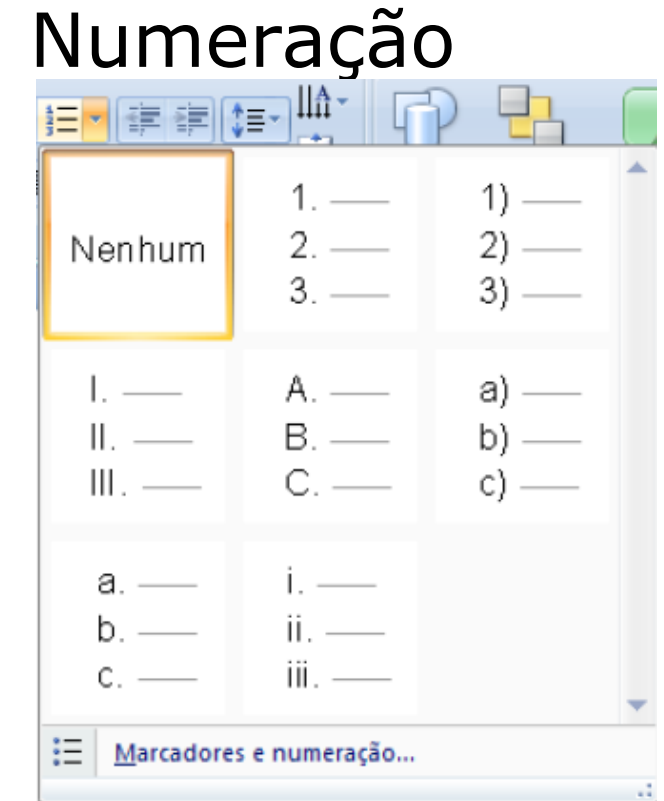

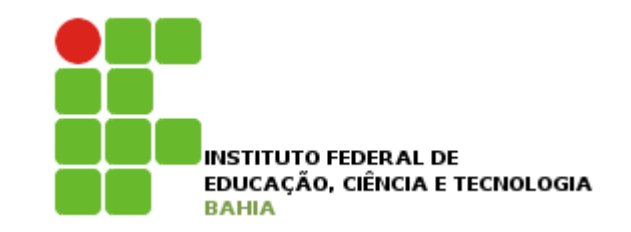

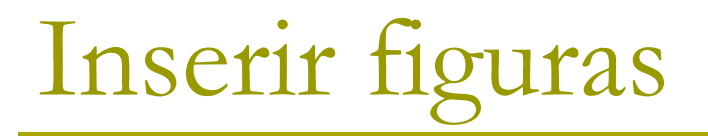

- **p** Imagem do Arquivo : insere uma imagem de um arquivo;
- D Clip-art  $\frac{1}{2}$ : é possível escolher entre várias figuras que acompanham o Microsoft Office;
- **p** Formas  $\|\cdot\|$ : insere formas prontas, como retângulos e círculos, setas, linhas, símbolos de fluxograma e textos explicativos;

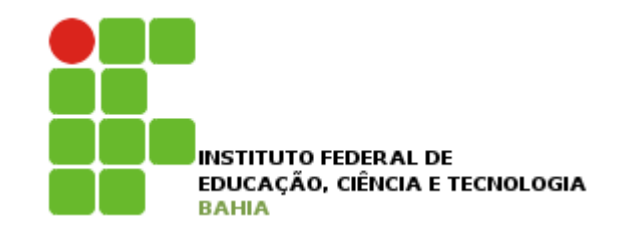

## Inserir figuras

- **p** SmartArt = : insere um elemento gráfico SmartArt para comunicar informações visualmente;
- **o** Gráfico **II**: insere um gráfico para ilustrar e comparar dados;
- D WordArt 1: insere um texto com efeitos especiais;

INSTITUTO FEDERAL DE EDUCACÃO, CIÊNCIA E TECNOLOGIA **BAHIA** 

Inserir Cabeçalho/Rodapé

**p** Na guia inserir clique no link cabeçalho e

**p** Marcar as opções desejadas e aplicar ao slide ou a todos;

Rodan

rodapé

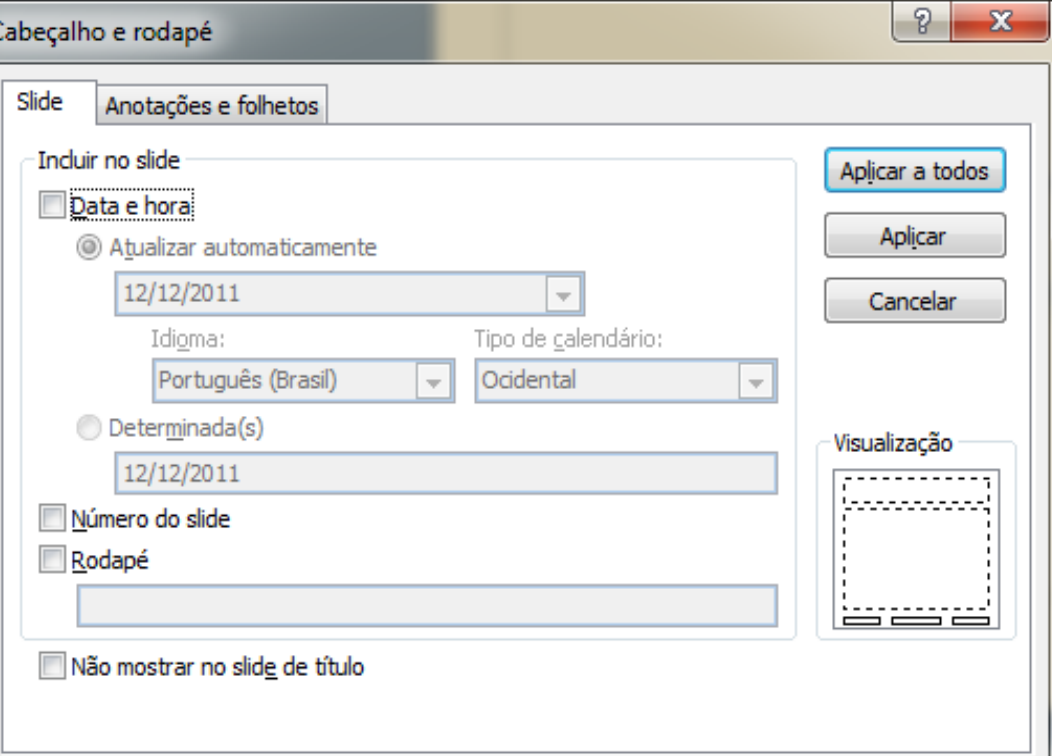

Inserir tabela

**p** Na guia inserir clique no link tabela

p Na janela que abrir clique na quantidade de linhas e colunas para a tabela, ou clicar em Inserir tabela para informar o número elinhas e Colunas manualmente;

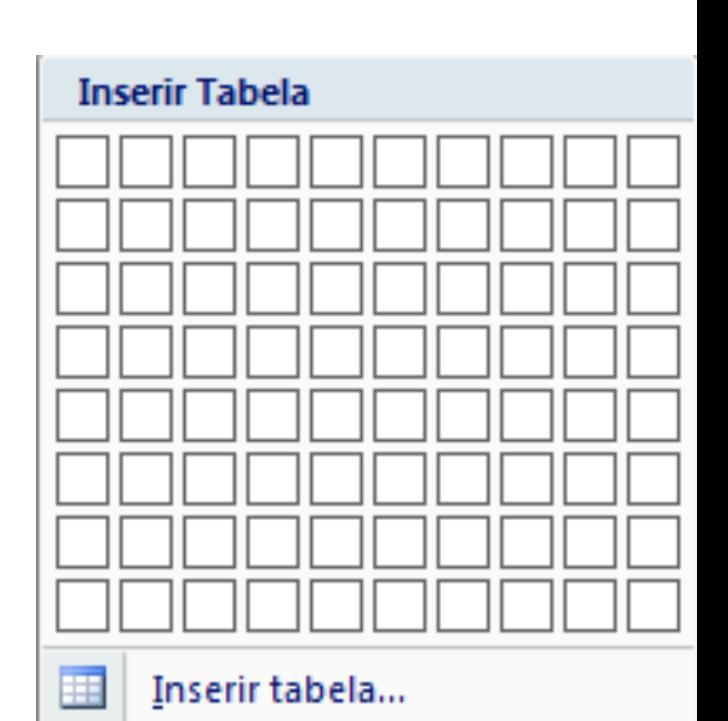

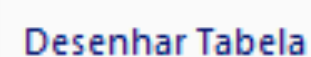

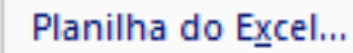

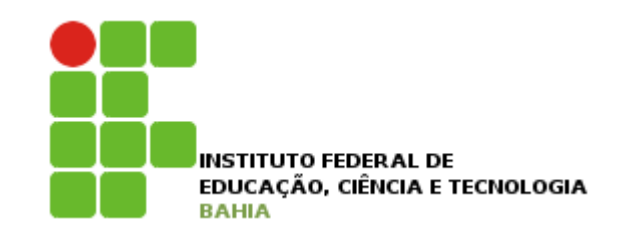

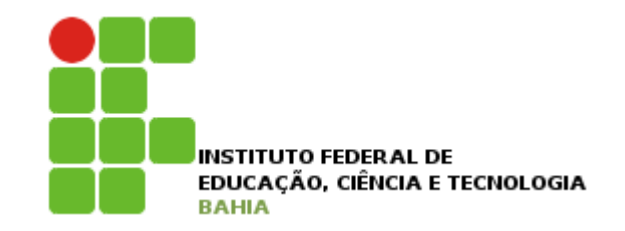

## Alterar ordem dos slides

- **□** Selecionar a guia Slides (no painel à esquerda); **□** Clicar sobre o slide;
- **n** Manter pressionado e arrastar até a posição

desejada;

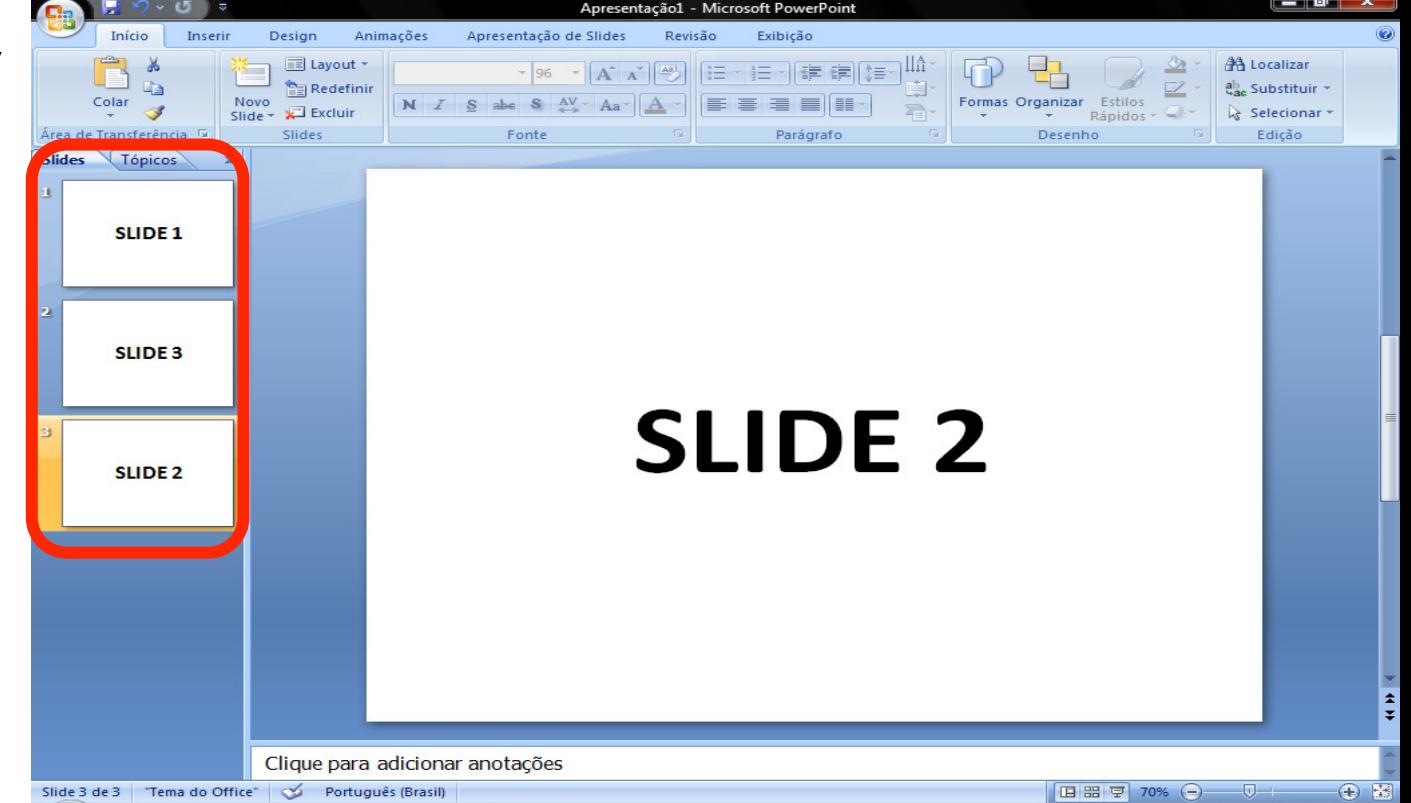

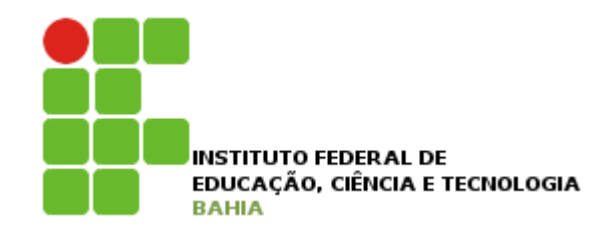

### Temas

### **O Configuração de um tema para o design** dos slides:

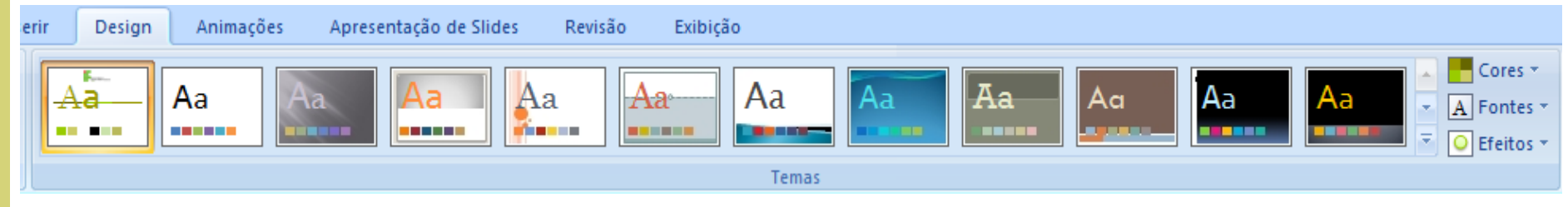

**□** Os slides ficarão configurados com o tema especificado;

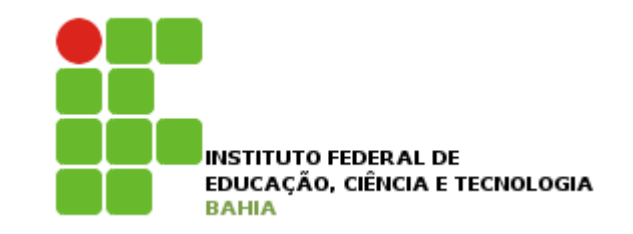

## Alterar plano de fundo

□ Clicar com o botão direito do mouse sobre o slide, e em seguida clicar em Formatar Plano de Fundo;

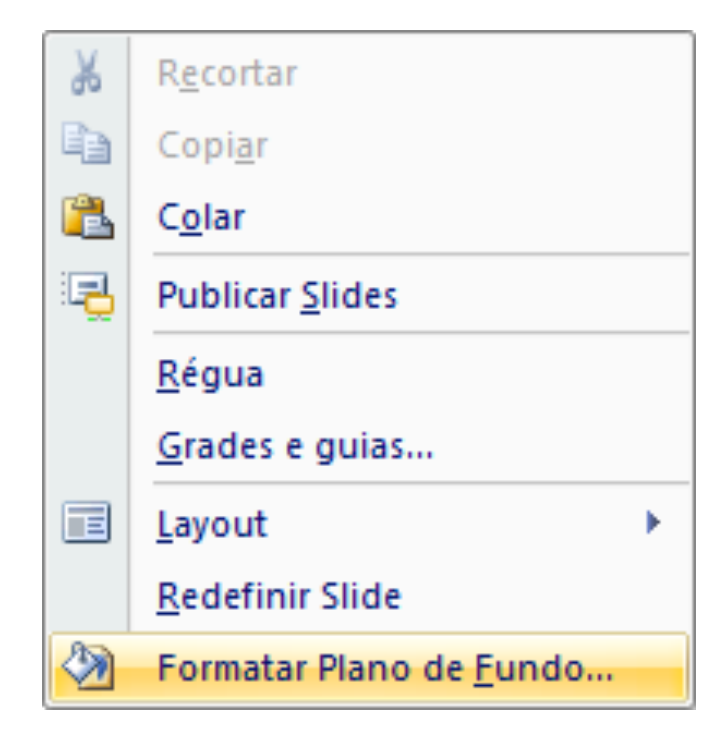

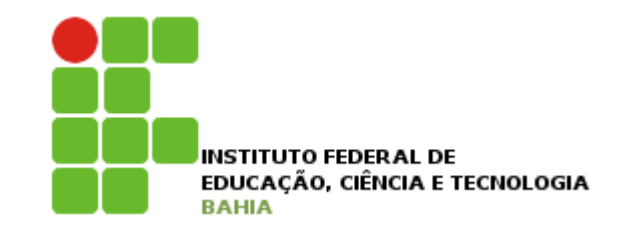

## Alterar plano de fundo

### **p** Escolher entre as opções e Aplicar a tudo para aplicar a mudança a todos os slides;

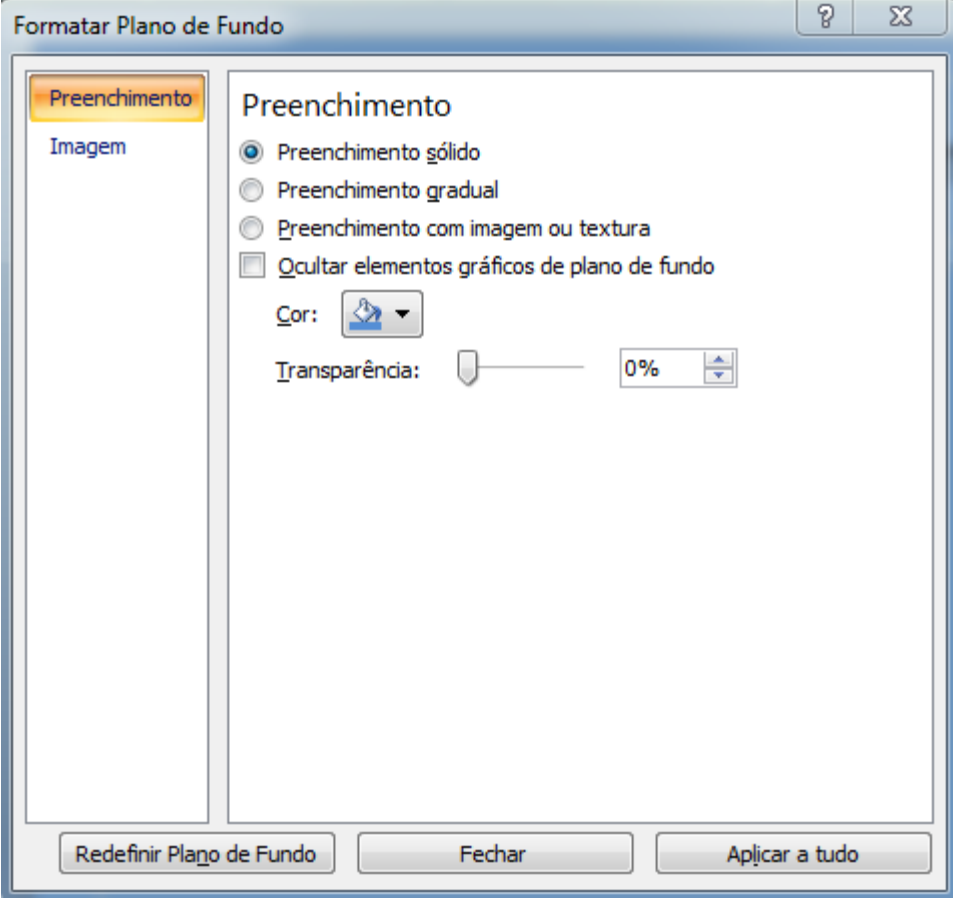

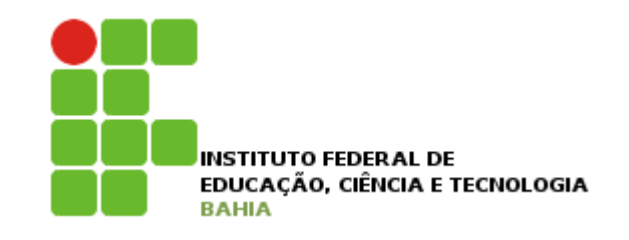

## Animar textos e objetos

**□** Selecionar o texto ou objeto, clicar na guia Animações, e depois em Animações Personalizadas;

- **n** Clicar em Adicionar efeito;
- n Aparecerá várias opções de animação de entrada, ênfase, saída e trajetórias de animação;

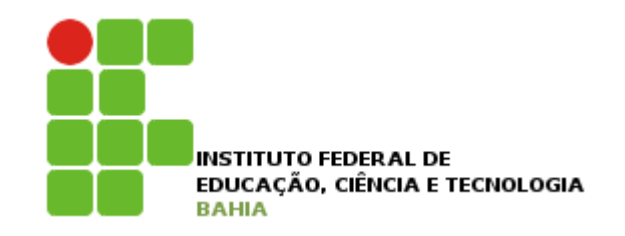

## Animar textos e objetos

الهادي  $\mathbf{x}$ Apresentação1 - Microsoft PowerPoint  $-9 - 0$ **Qa** Ferramentas de Desenho Início Inserir Design Animacões Apresentação de Slides Revisão Exibicão Formatar <sup>4</sup> [Sem som] Avançar Slide  $\mathbb{F}^{\mathbb{D}}$ 를 Animar: Sem Animação → 图 Rápida Ao Clicar com o Mouse Visualizar Animação Personalizada Aplicar a Todos Automaticamente Após: 00:00 Visualizar Animações Transição para este Slide ∖≣  $\mathbf x$ Personalizar animação  $\mathbf{v} \times$ Adicionar efeito 3 Entrada  **1. Caixa** Clique para adicionar um título 壹 <u>Ênfase</u> 歌. 2. Losango 炸 Saída 数 3. Persianas ¥. Trajetórias de animação + s. 4. Surgir · Parágrafo 1; Propriedade: 数 5. Xadrez Mais efeitos... Parágrafo 2; Velocidade: Parágrafo 3; Parágrafo 4; Selecione um elemento do slide e dique em 'Adicionar efeito' para adicionar uma animação. Parágrafo 5;  $\bullet$ Parágrafo 6; · Parágrafo 7;  $\boxed{\color{blue}\blacktriangle}$  Reordenar  $\boxed{\color{blue}\blacktriangledown}$  $\blacktriangleright$  Executar Apresentação de slides

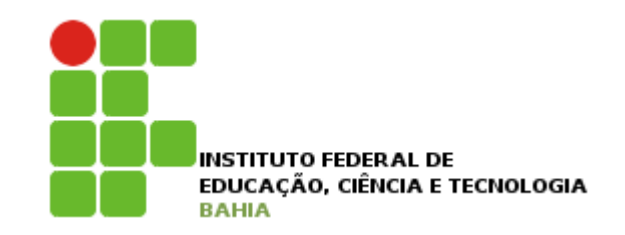

## Botões de ação

p Na guia Inserir, no grupo Ilustrações, clicar na seta abaixo de Formas;

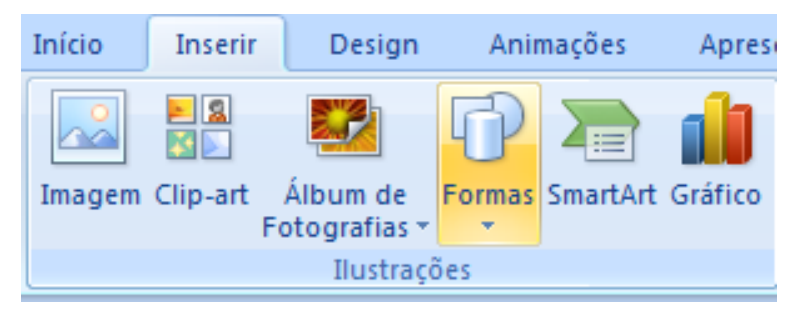

- **p** Em Botões de Ação, clicar no botão que se deseja adicionar;
- □ Clicar sobre um local do slide e arrastar para desenhar a forma do botão;
- p Aparecerá a tela Configurar Ação para especificar o comportamento do botão;

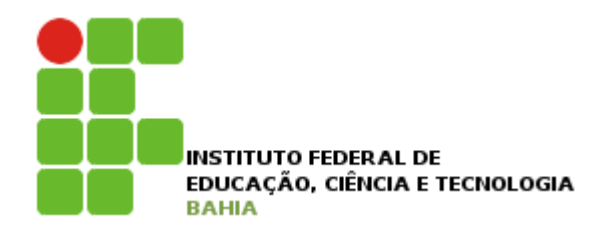

## Botões de ação

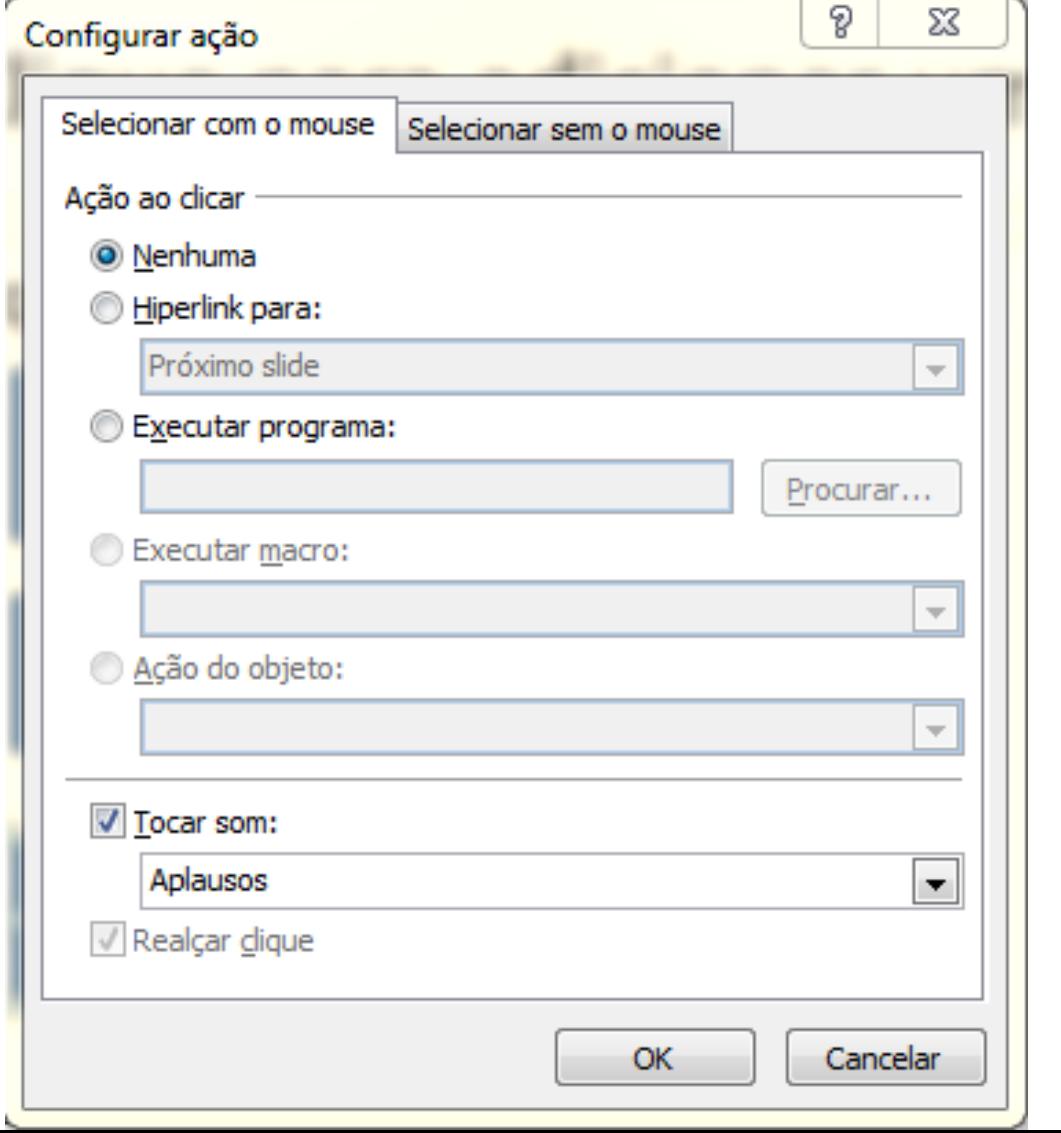

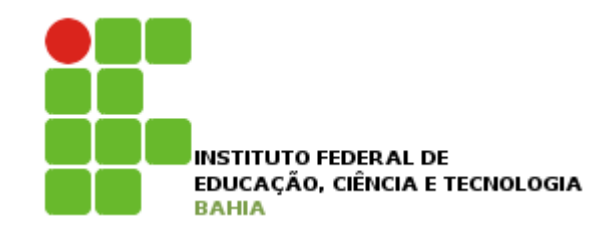

## Botões de ação

### **D** Exemplos:

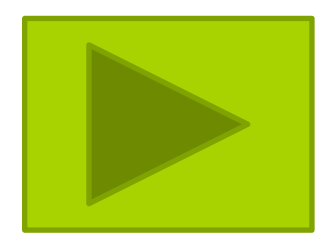

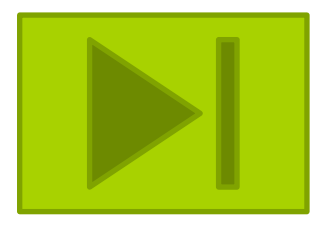

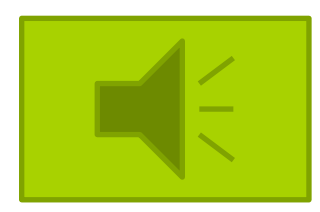

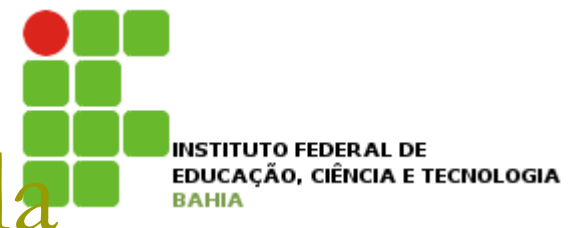

## Apresentação personalizada

- p Utilizada para fornecer apresentações separadas para diferentes grupos de interesses;
- **□ Na guia Apresentações de Slides clicar na seta** ao lado de Apresentação de Slides Personalizada e, em seguida, clicar em Apresentações Personalizadas;

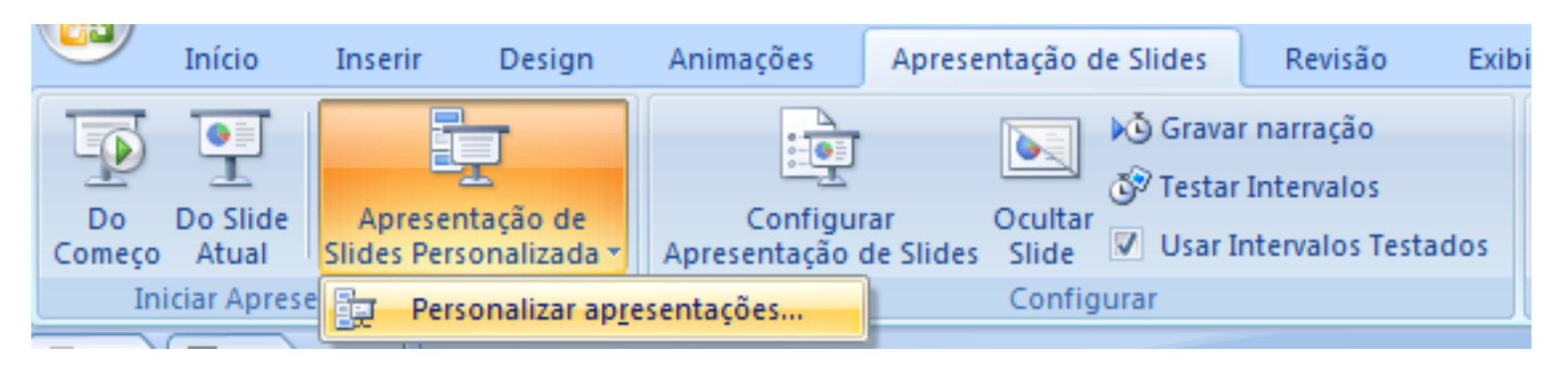

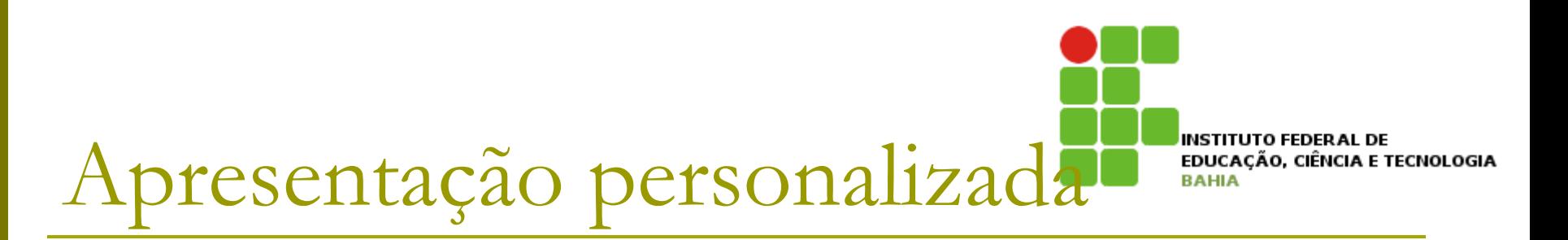

p Na caixa de diálogo Apresentações Personalizadas, clicar em Novo;

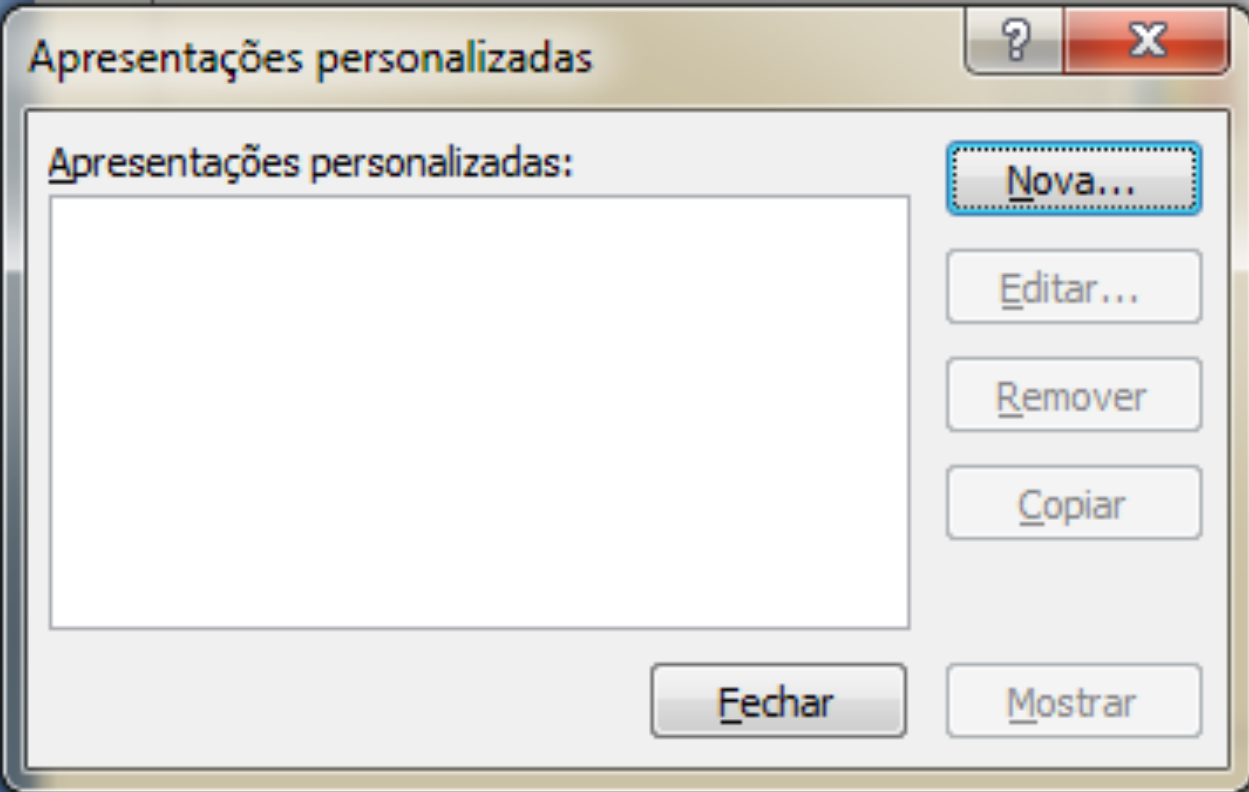

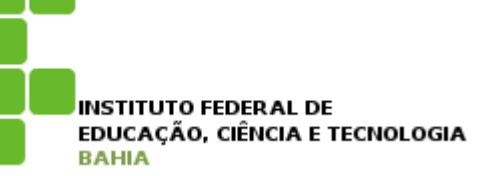

## Apresentação personalizada

p Em Slides na apresentação, clicar nos slides que deseja incluir na apresentação personalizada, e clicar em Adicionar;

p Coloque um Nome da apresentação de slides, e em seguida clica em OK;

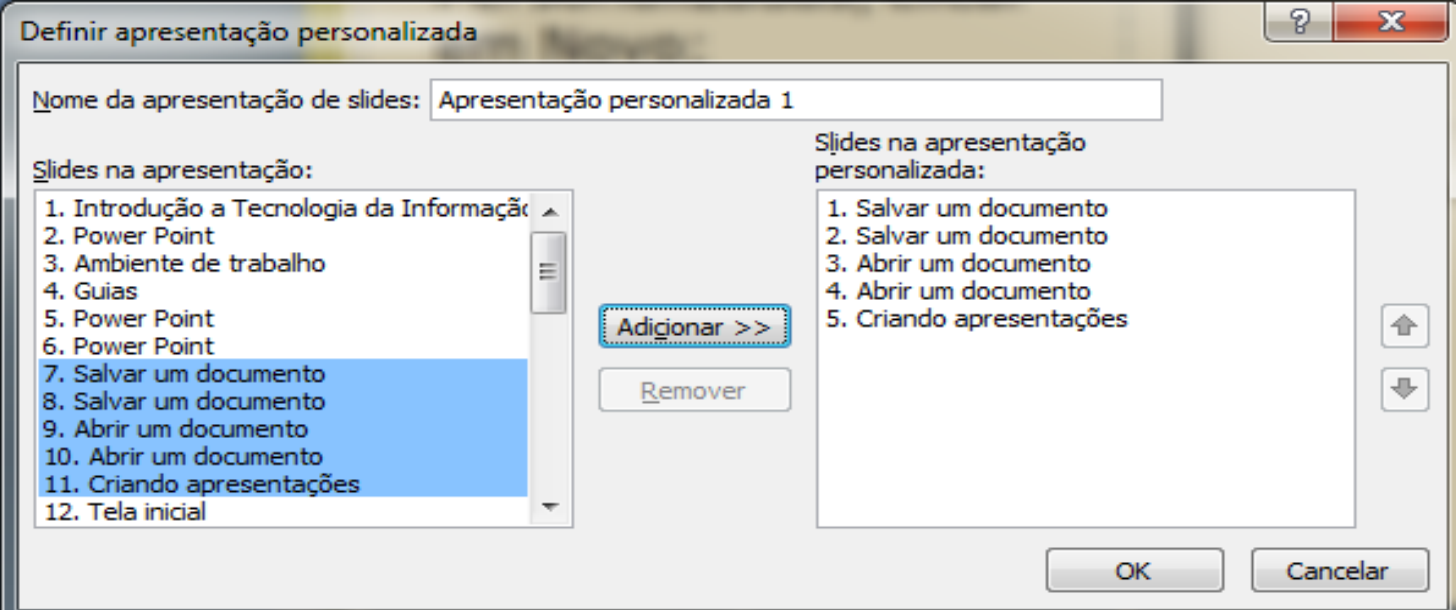

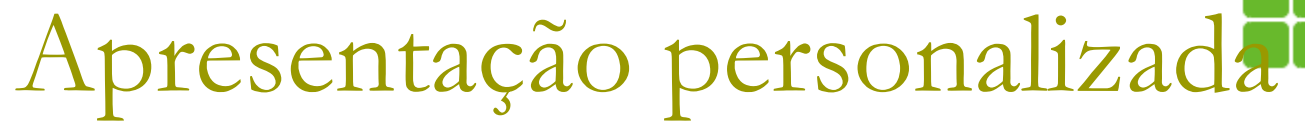

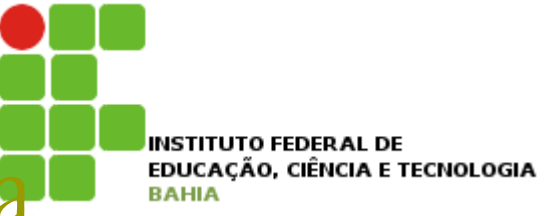

**p** Para visualizar uma apresentação personalizada, clicar na guia Apresentação de Slides -> Apresentação de Slides Personalizada e clicar no nome da apresentação personalizada que foi criada;

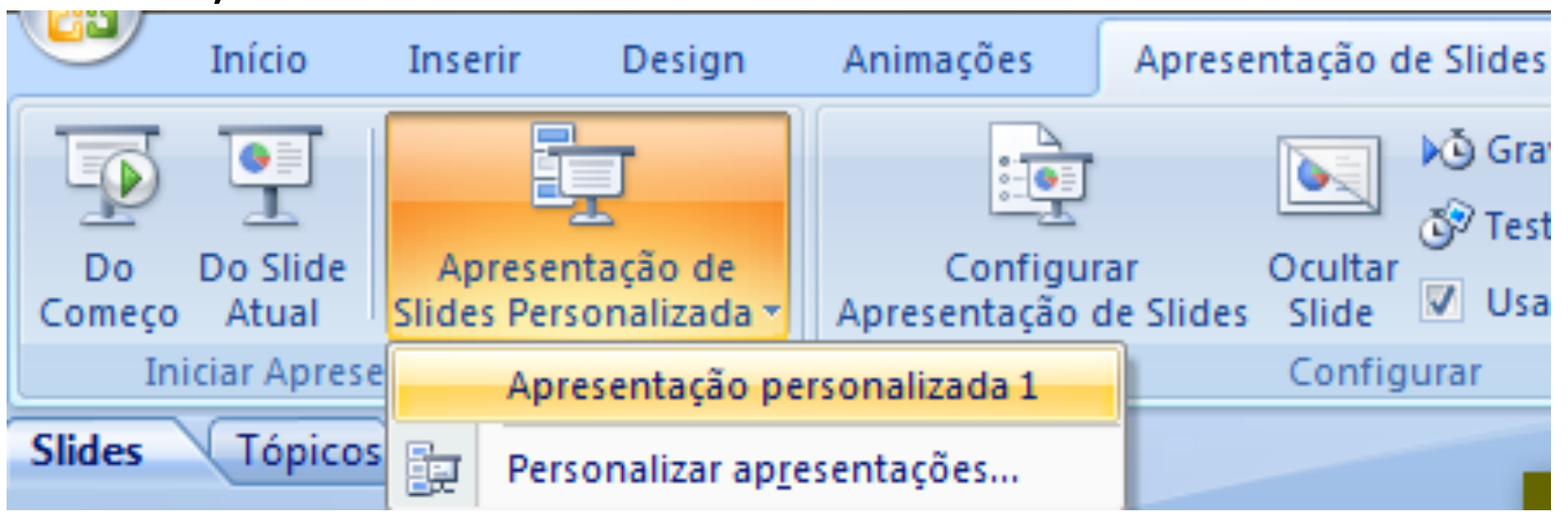

INSTITUTO FFDFR AL DE EDUCACÃO, CIÊNCIA E TECNOLOGIA

## Apresentação personalizada

- p È possível colocar um link da apresentação principal para a personalizada;
	- **n Selecione o texto ou objeto que deseja tornar** link;
	- **n Clica na guia Inserir, depois em Hiperlink**

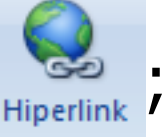

**Aparecerá a Tela de Hiperlink. Clicar no ícone** Colocar nesse documento;

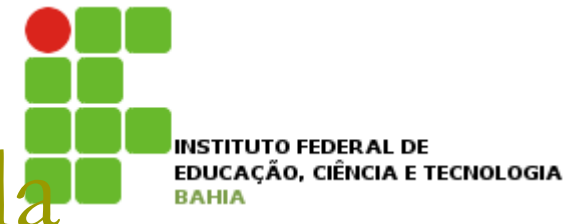

## Apresentação personalizada

#### p Escolher o nome da apresentação personalizada criada e clicar em OK;

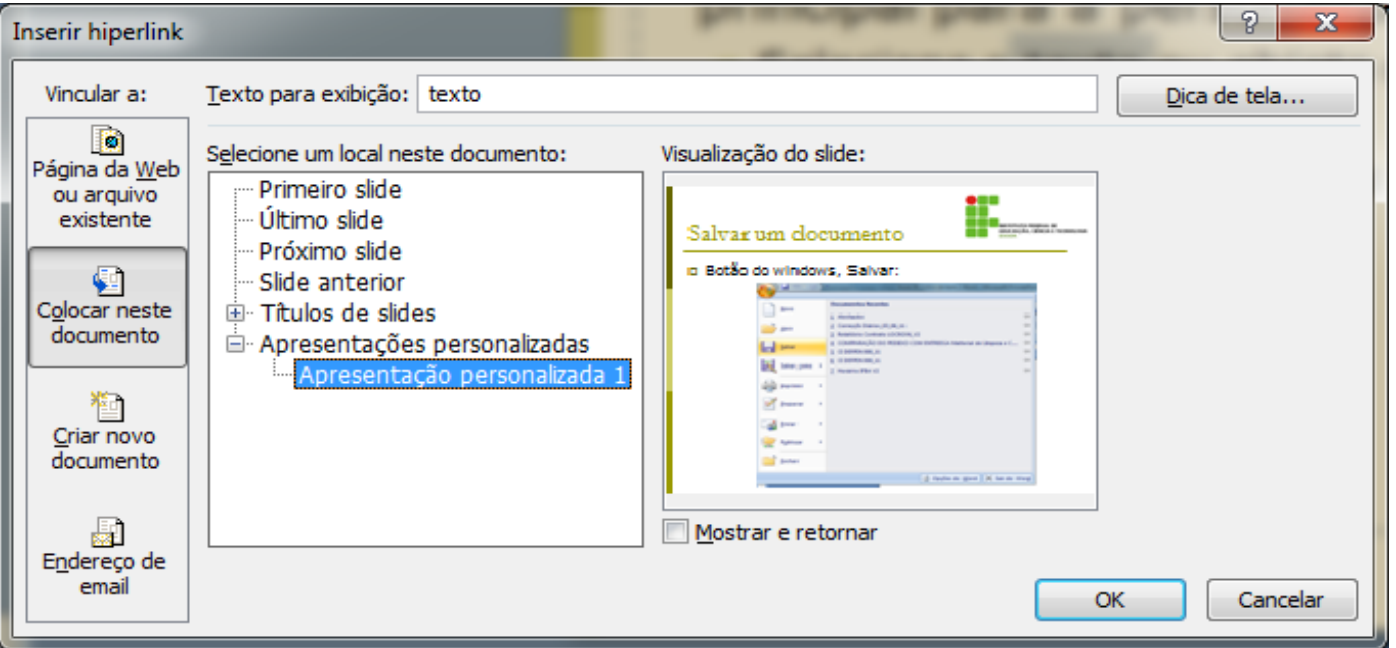

**P** Perceba que o texto selecionado na apresentação principal se tornou um link para a apresentação personalizada;

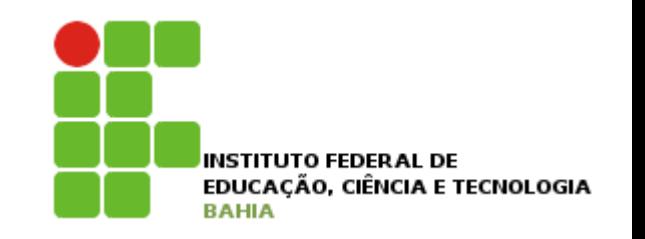

## Transição de slides

### **□** São os efeitos semelhantes à animação que ocorrem no modo de exibição Apresentação de Slides quando você move de um slide para o próximo;

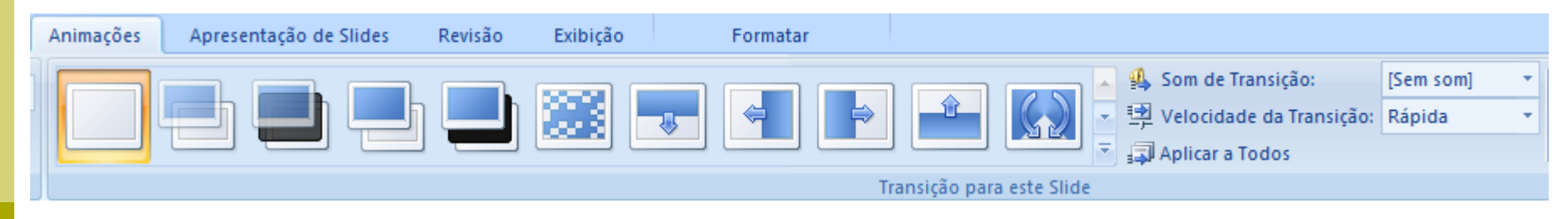

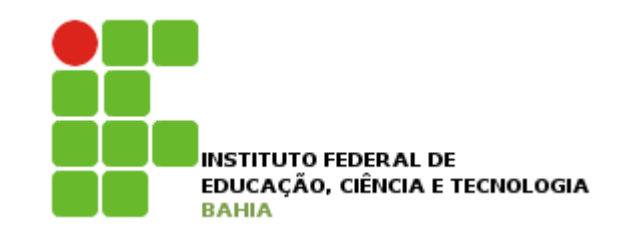

## Transição de slides

**p** É possível definir sons e a velocidade da transição de slides;

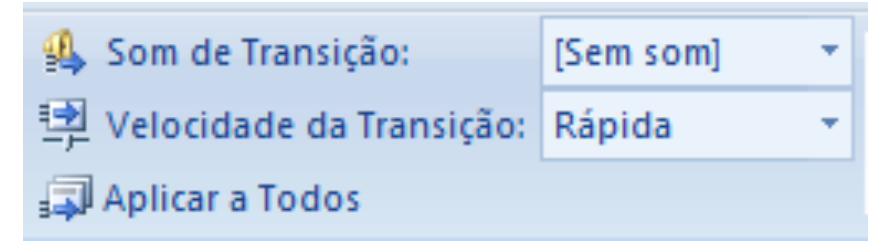

**E** possível também uma configuração automática para a transição dos slides;

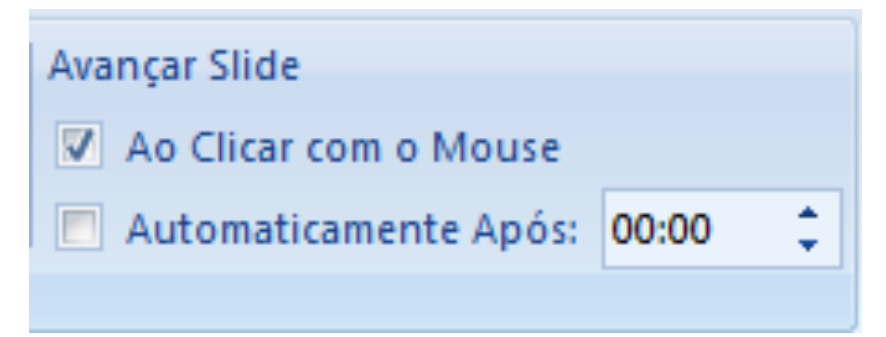

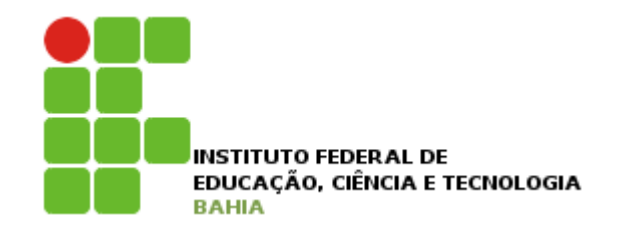

## Slide mestre

- **p** Um meio pelo qual o usuário pode formatar toda sua apresentação rapidamente;
- p Slide mestre permite configurar toda a apresentação de uma única vez;
- **p** Para acessar o slide mestre clique na quia Exibição -> Slide Mestre;

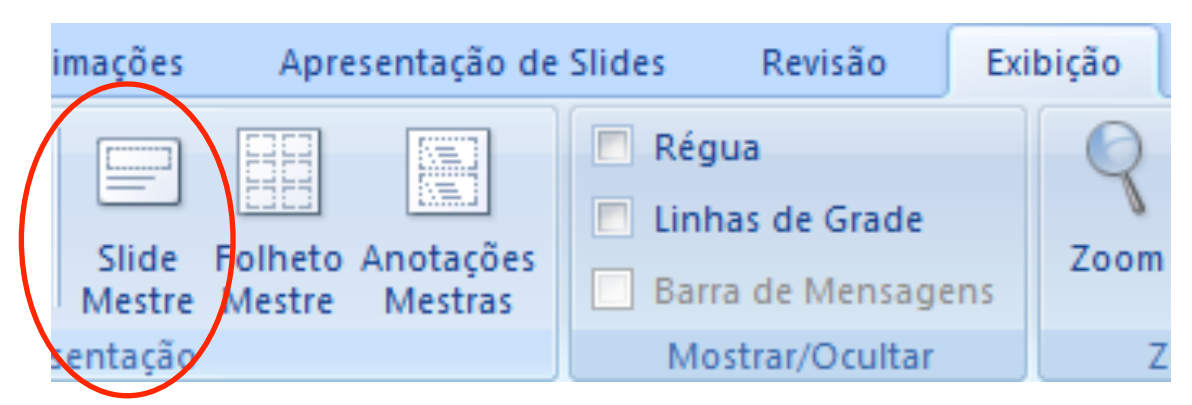

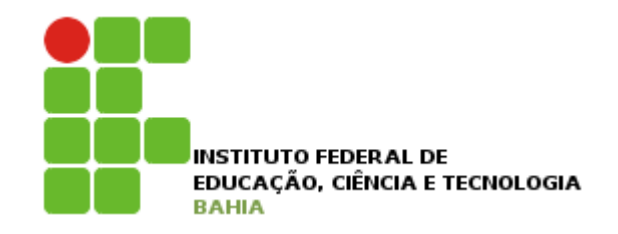

## Slide mestre

- n Ao clicar nessa opção, a janela do PowerPoint mudará um pouco. Ao invés de mostrar seus slides, serão mostrados outros, os slides mestres;
- n A guia "Slide Mestre" também aparecerá. Ao clicar nos slides que estão à esquerda do monitor, perceberá que eles são exatamente como os possíveis slides que podem ser inseridos numa apresentação;
- p Portanto, basta configurar o slide correspondente da maneira que deseja;

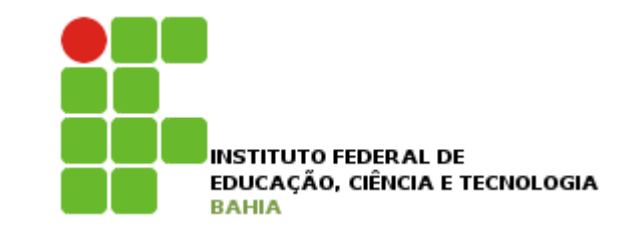

## Slide mestre

### p Ambiente de edição dos slides mestres

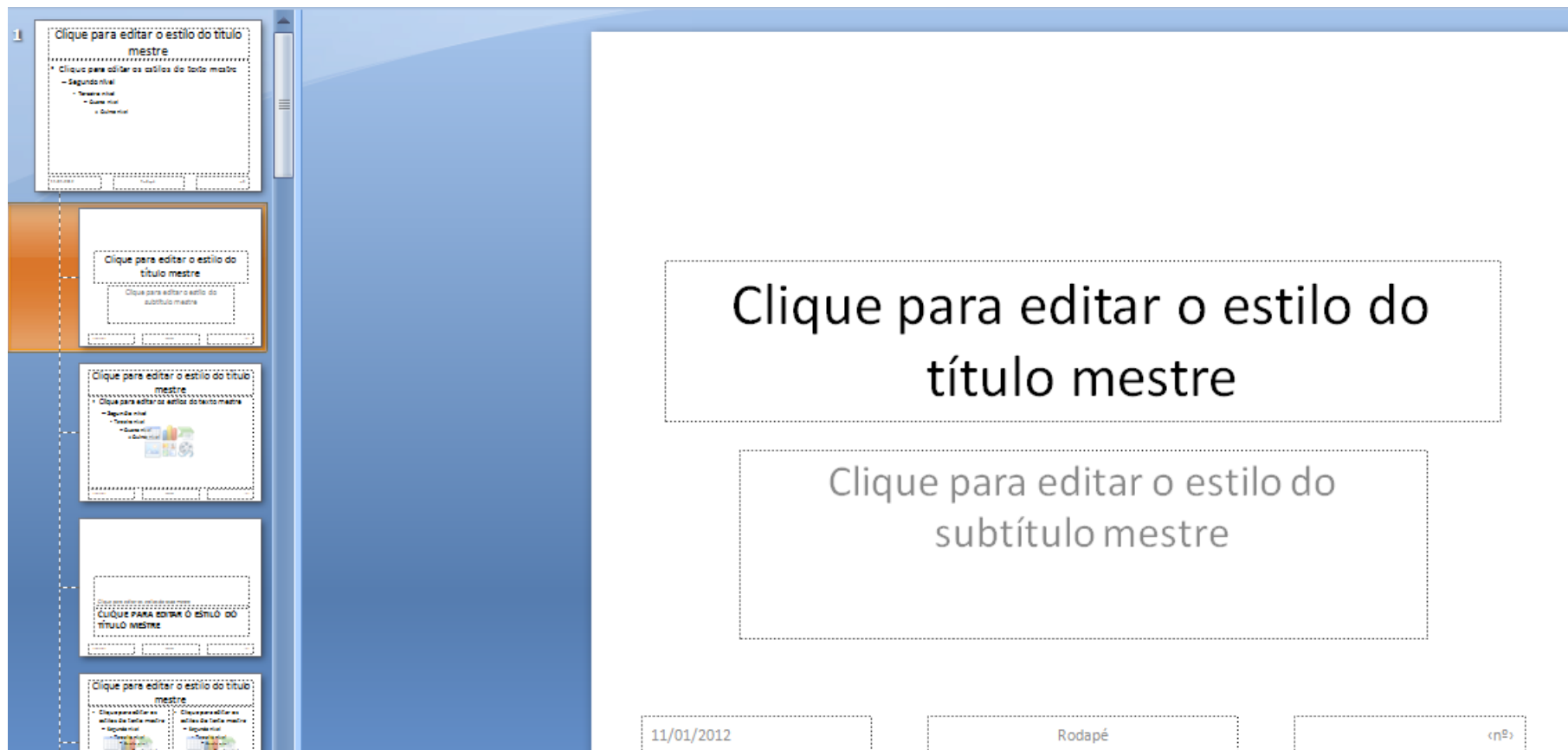

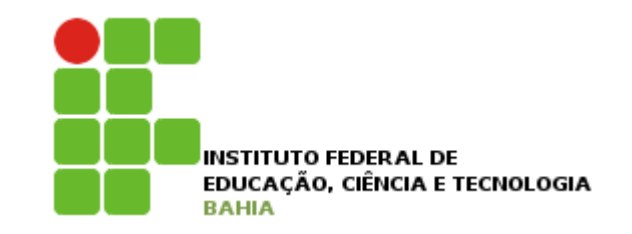

**D** No PPT é possível criar e imprimir slides, folhetos e anotações;

**p** Para verificar as opções de impressão a do ppt clique no Botão Microsoft Office , clicar na seta ao lado de Imprimir e, em seguida, clicar em Visualizar impressão;

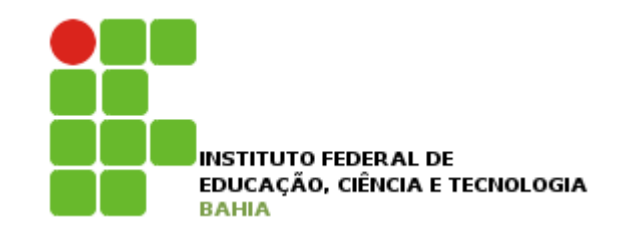

### **n** Tela com visualização da impressão

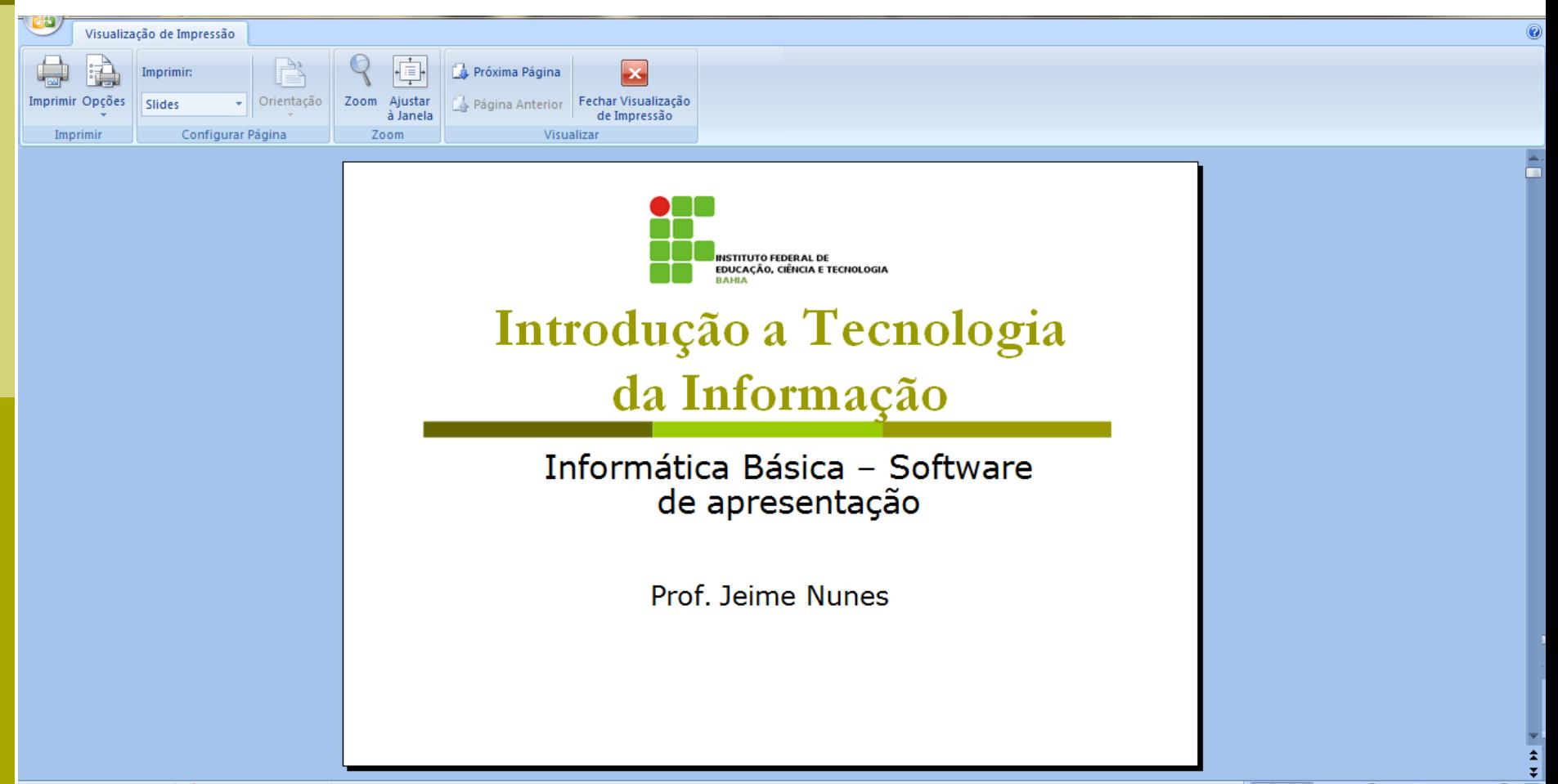

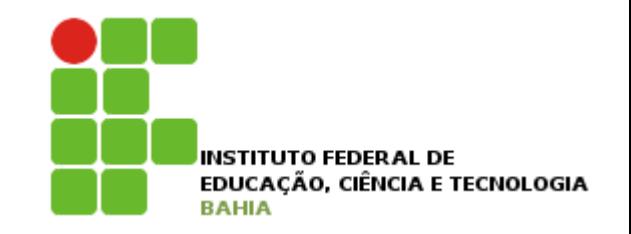

- p Na área de Configurar Página o usuário pode escolher a forma de impressão:
	- n Slides, Folhetos, Anotações ou Estrutura de tópicos:

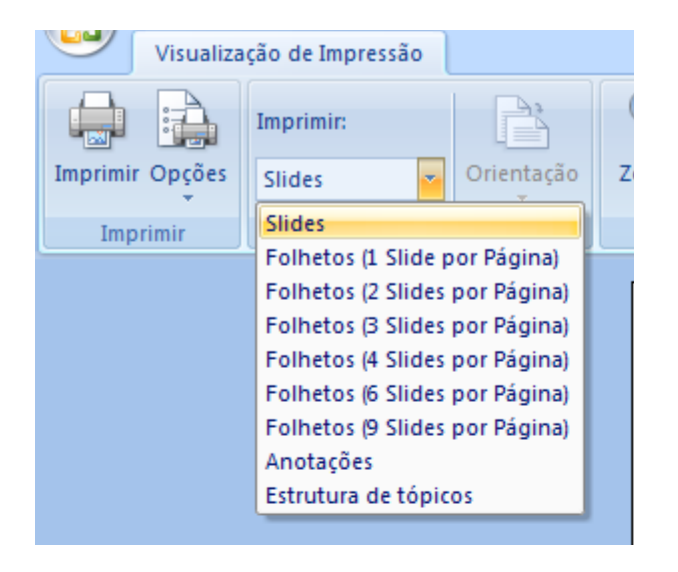

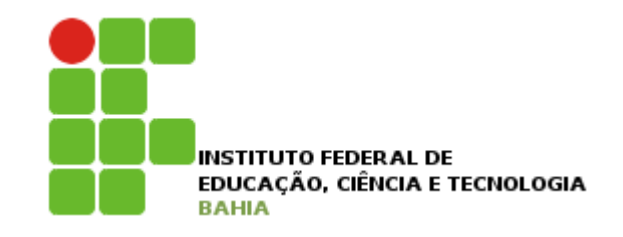

### **p Impressão de slides**

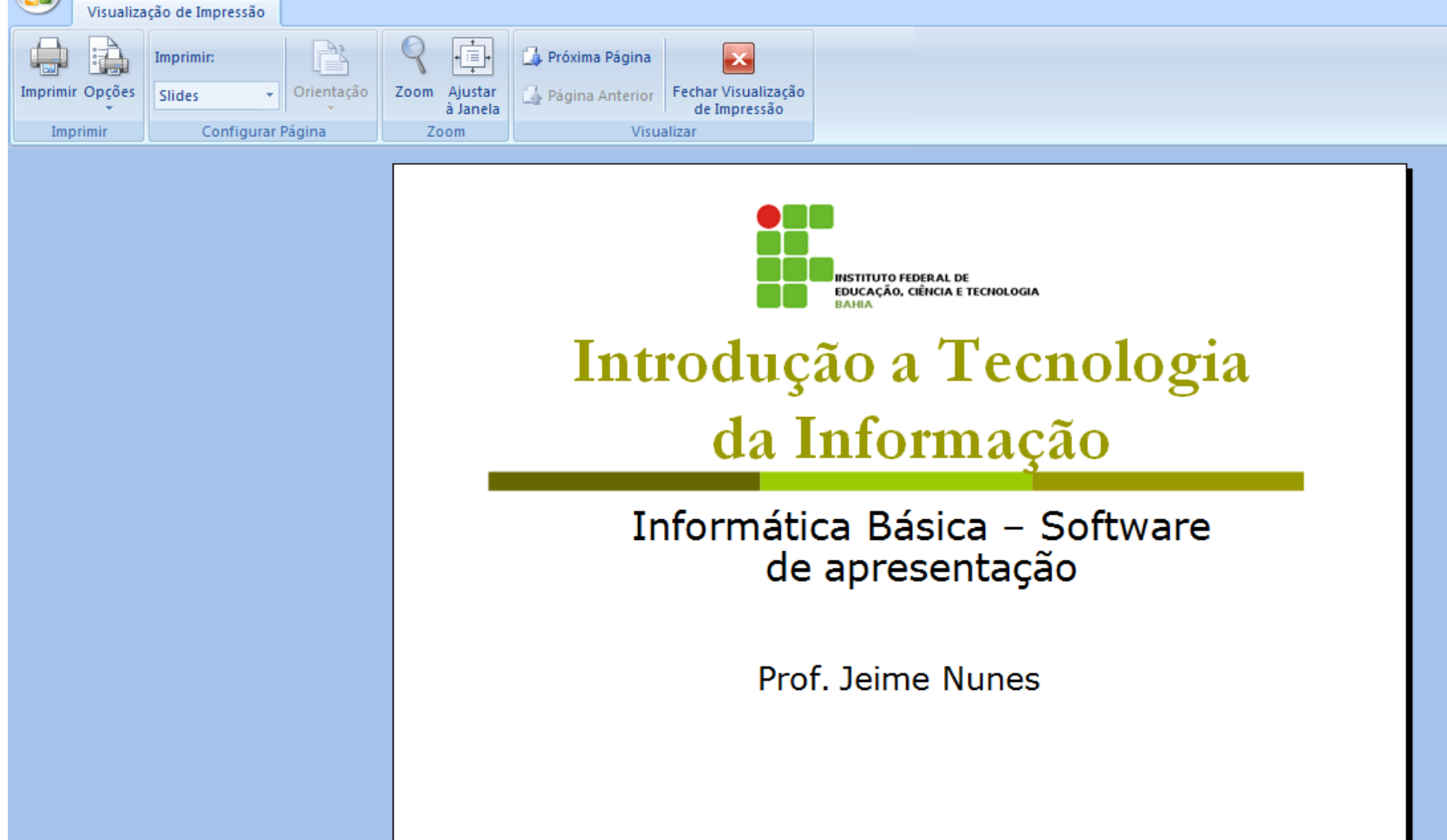

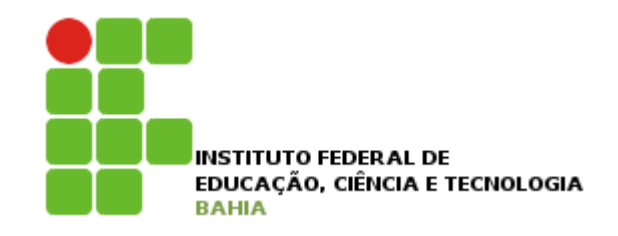

 $\mathbf{1}$ 

## Impressão no PPT

### **n** Impressão de folhetos

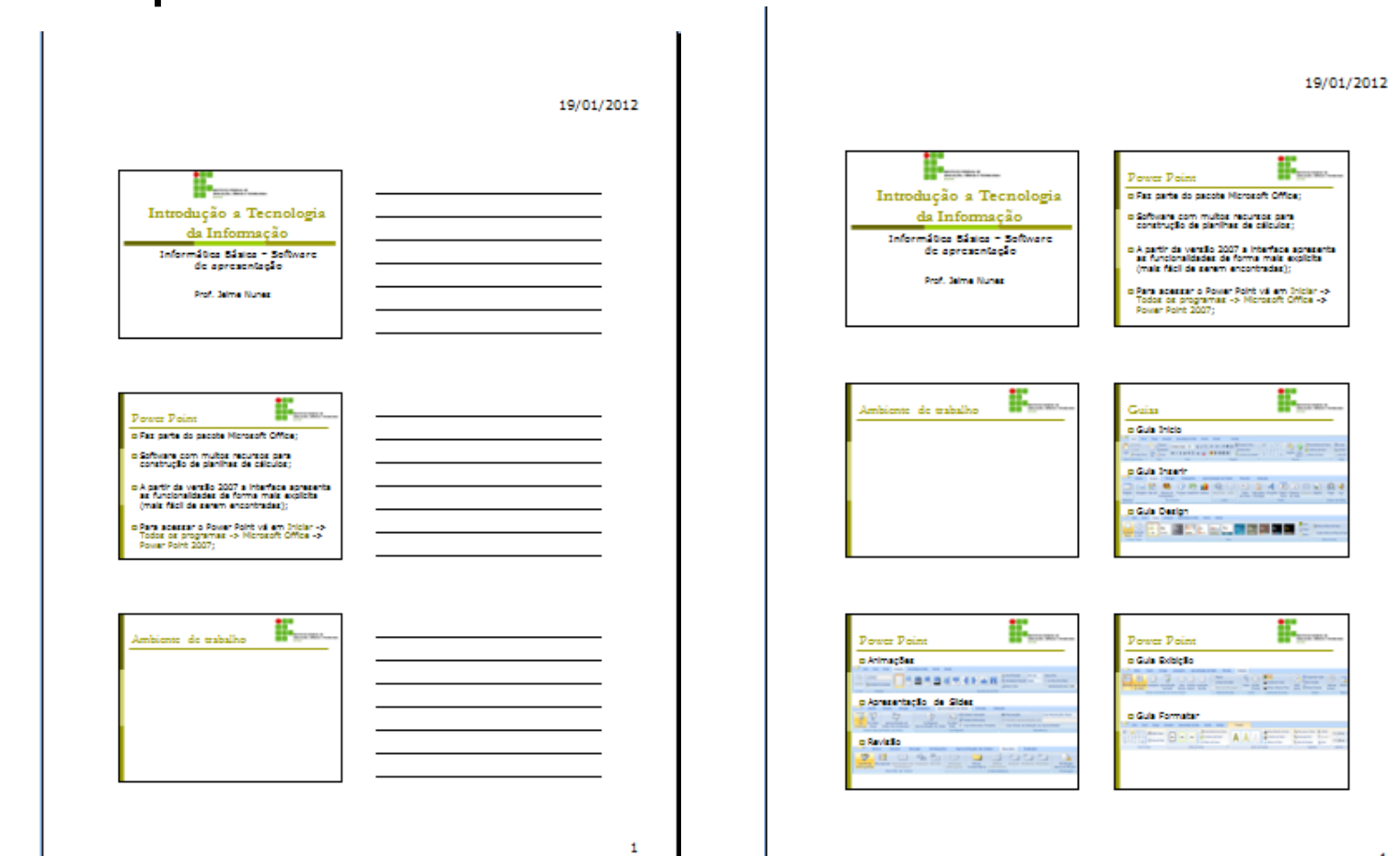

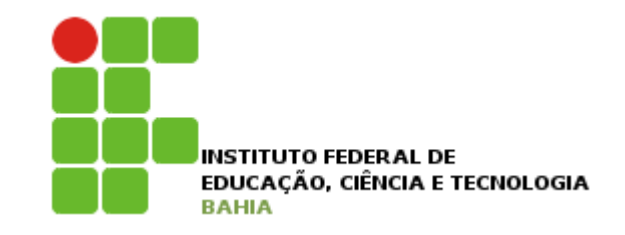

### **n** Impressão de anotações

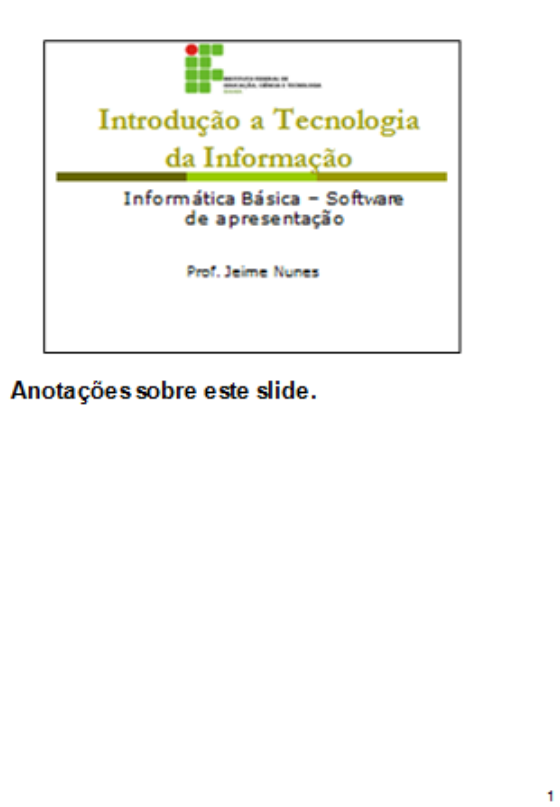

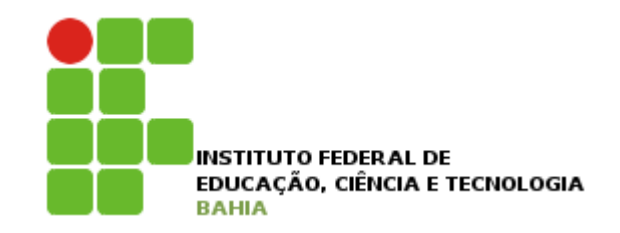

### **n** Impressão de Estrutura de Tópicos

#### 19/01/2012

: il Introdução a Tecnologia da Informação Prof. Joime Nunca **2** Power Point O Pas parte de pacete Microsoft Office; ۰ El Software com multas recursos para construção de planifica de cálculos; DA partir da versão 2007 a interface apresenta as funcionalidades de forma mais exploita (mais fácil de serem encontradas);  $\blacksquare$ DPara accessor o Power Point vá em Iniciar +> Todos os programas +> Microsoft Office 19 Power Port, 2007; **El Ambiente de trabalho**<br>4 de Cuias D Guia Inicio  $\blacksquare$ D'Outo Stacht o o DGua Daign ×. **SET Power Point** DAnimações п o D'Aproxentação de Sidos o п **DRowle CO** Power Point D'Gua babição  $\blacksquare$ о ۰ DGuis Formator 5 Salvar um documento Disclas do windows, Solver. ۰ Salver um documento Abrir um documento Abrir um documento ×Б Criando apresentações